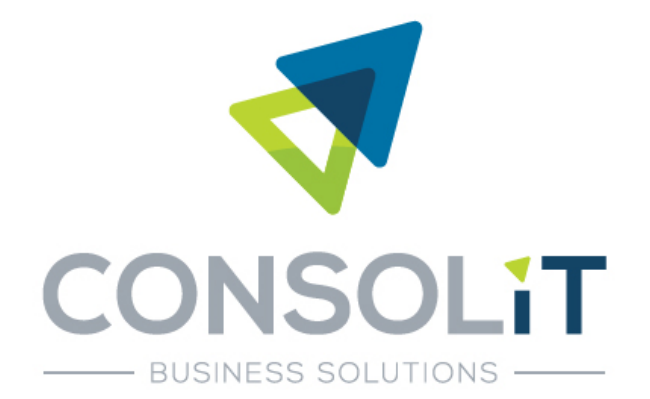

Eindejaarsverwerking 2023-2024 AccountView Windows versie 12.0x Consolit CBM-modules

Het einde van het jaar staat altijd in het teken van de eindejaarsverwerking. Daarom vindt u hier de volledige eindejaarsverwerking, stap voor stap. Bij sommige stappen staan belangrijke tips. Lees daarom eerst dit artikel **helemaal** door, inclusief die tips, voordat u de stappen uitvoert. Voor volledige informatie verwijzen wij uiteraard naar de documentatie.

Wij kunnen ons voorstellen dat u ter plaatse ondersteuning wenst van een deskundige. Neem in dat geval gerust contact met ons op. Mocht een andere deskundige de eindejaarsverwerking voor u uitvoeren, overhandig dan in ieder geval dit gehele document en vraag hem of haar om hiervan zorgvuldig gebruik te maken.

AccountView Windows kent een flexibele eindejaarsverwerking. Het is niet nodig om de administratie van 2023 af te sluiten voordat u begint met boeken in de administratie van 2024. U kunt in beide administraties financiële boekingen maken (dus **geen** logistieke/artikel gerelateerde boekingen in het oude boekjaar) en deze precies op elkaar laten aansluiten.

De eindejaarverwerking Consolit CBM modules is een aanvulling op de AccountView eindejaarsverwerking.

Eindejaarsverwerking in AccountView - Visma Software

# **Let op: Heeft u momenteel versie CBM 90014, 90015 of 90016? Ga dan NIET verder met de eindejaarsverwerking en neem DIRECT contact op met uw Consolit accountmanager!**

## **STAP 1: EEN BACK-UP!**

- 1. Maak voor alle zekerheid een back-up van uw administratie(s) 2023 met *Document/ Back-up van administratie* in het venster *Administraties*. Zo hebt u altijd een back-up van uw eindsituatie in 2023.
- **2.** Maak ook een back-up van de complete AccountView omgeving. Dat wil zeggen: een back-up van zowel de databestanden als van de programmabestanden. **Deze back-up moet u buiten AccountView om maken.**

**Let op:** Bewaar de zojuist aangemaakte back-ups minimaal totdat u er zeker van bent dat het nieuw aangemaakte boekjaar voor 2024 juist is.

#### **STAP 2: VOORBEREIDEN**

Nadat een back-up is gemaakt van de 2023 administratie en de complete AccountView omgeving, dient een aantal stappen ter voorbereiding te worden uitgevoerd:

Consolit biedt geen garanties, noch uitdrukkelijk noch impliciet, aan een persoon of instelling, ten aanzien van de geboden informatie. Deze dient te worden aanvaard in de vorm waarin zij wordt verstrekt. Verder gelden geen voorwaarden of garanties met betrekking tot de actualiteit en/of geschiktheid voor een beoogd doel. Consolit zal op geen enkele wijze verantwoordelijk zijn of aansprakelijk gesteld kunnen worden voor de schade van welke aard dan ook, daarbij inbegrepen bijzondere, indirecte en voortvloeiende schade die het gevolg is van, of voortvloeit uit, de hier geboden informatie.

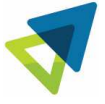

### **STAP 2A: Controleer de versie van AccountView en de Consolit Business Modules**

*Controleer of u de laatste update van AccountView hebt geïnstalleerd. Neem zo nodig contact op met onze supportafdeling om na te gaan of u de nieuwste versie heeft ontvangen.* 

Om uw versie van AccountView en van de Consolit Business Modules te controleren, dient u de volgende stappen uit te voeren:

- Kies *Help/Info…* In het venster *Info* wordt de versie van AccountView getoond. De versie die hier wordt vermeld, moet overeenkomen met de versie op de laatste AccountView CD-ROM of AccountView download link die u hebt ontvangen. Controleer ook of u het laatste Service Pack heeft geïnstalleerd. Het Service Pack nummer/letter wordt ook aangegeven onder *Help/Info*. U ziet hierachter de versie-informatie de letters **SP** met hierachter de versie van het Service Pack vermeld worden. Controleer op www.vismasoftware.nl of deze versie de laatste versie van het Service Pack is.
- Nadat u de versie van AccountView en de Consolit Business Modules gecontroleerd heeft, kunt u verder gaan met het uitvoeren van de onderstaande stappen:

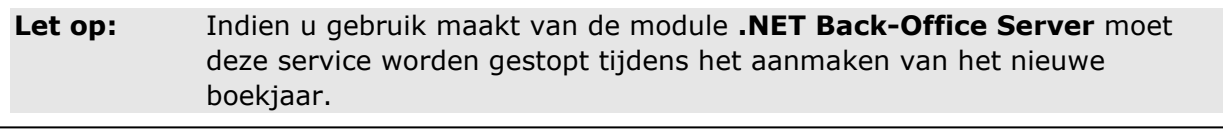

**Let op:** Indien u gebruik maakt van de module **Consolit Automation Scripts** moet de scriptserver worden gestopt tijdens het aanmaken van het nieuwe boekjaar.

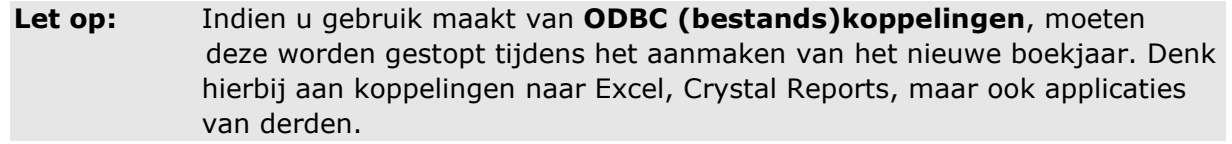

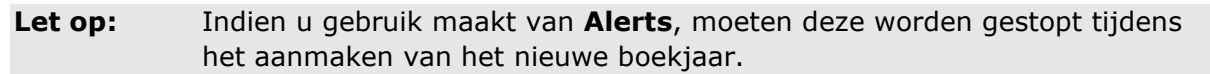

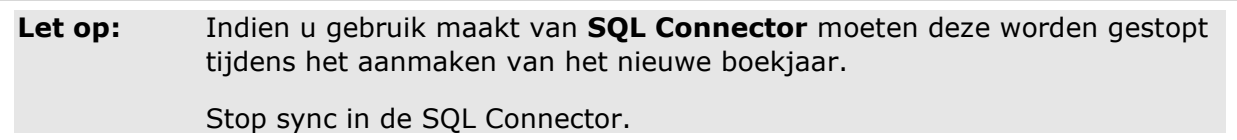

Consolit biedt geen garanties, noch uitdrukkelijk noch impliciet, aan een persoon of instelling, ten aanzien van de geboden informatie. Deze dient te worden aanvaard in de vorm waarin zij wordt verstrekt. Verder gelden geen voorwaarden of garanties met betrekking tot de actualiteit en/of geschiktheid voor een beoogd doel. Consolit zal op geen enkele wijze verantwoordelijk zijn of aansprakelijk gesteld kunnen worden voor de schade van welke aard dan ook, daarbij inbegrepen bijzondere, indirecte en voortvloeiende schade die het gevolg is van, of voortvloeit uit, de hier geboden informatie.

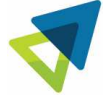

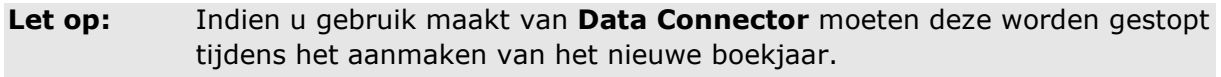

Stop service(s) van de Data Connector.

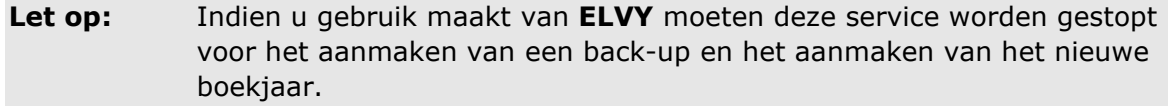

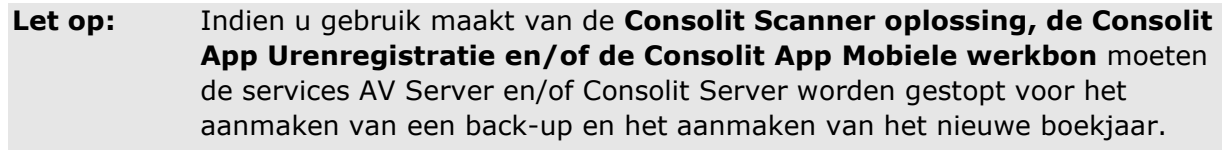

### **STAP 2B: Organiseren en Controleren**

Voor het verkrijgen van een goede basis voor de administratie van het nieuwe boekjaar (2024) dient de huidige administratie (2023) correct te zijn. Om dit te controleren dienen het programma, het systeem en de administratie georganiseerd te worden en dient de administratie (2023) ook gecontroleerd te worden:

- 1. Kies *Bestand/Administraties*
- 2. Kies *Document/Organiseren/Programma*
- 3. Kies daarna *Document/Organiseren/Systeem*
- 4. Selecteer administratie 2023 en kies *Document/Organiseren/Administratie*
- 5. Controleer administratie 2023 met *Document/Controleren/Administratie*.

Wij adviseren u om de controles per onderdeel uit te voeren.

- **Financieel**
- Bestanden
- Projecten en Uren
- Handel
- **Bestandintegriteit**
- Business Rules (Alleen Verplichte velden en geen Veldregels en Recordregels)

Consolit biedt geen garanties, noch uitdrukkelijk noch impliciet, aan een persoon of instelling, ten aanzien van de geboden informatie. Deze dient te worden aanvaard in de vorm waarin zij wordt verstrekt. Verder gelden geen voorwaarden of garanties met betrekking tot de actualiteit en/of geschiktheid voor een beoogd doel. Consolit zal op geen enkele wijze verantwoordelijk zijn of aansprakelijk gesteld kunnen worden voor de schade van welke aard dan ook, daarbij inbegrepen bijzondere, indirecte en voortvloeiende schade die het gevolg is van, of voortvloeit uit, de hier geboden informatie.

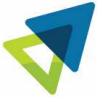

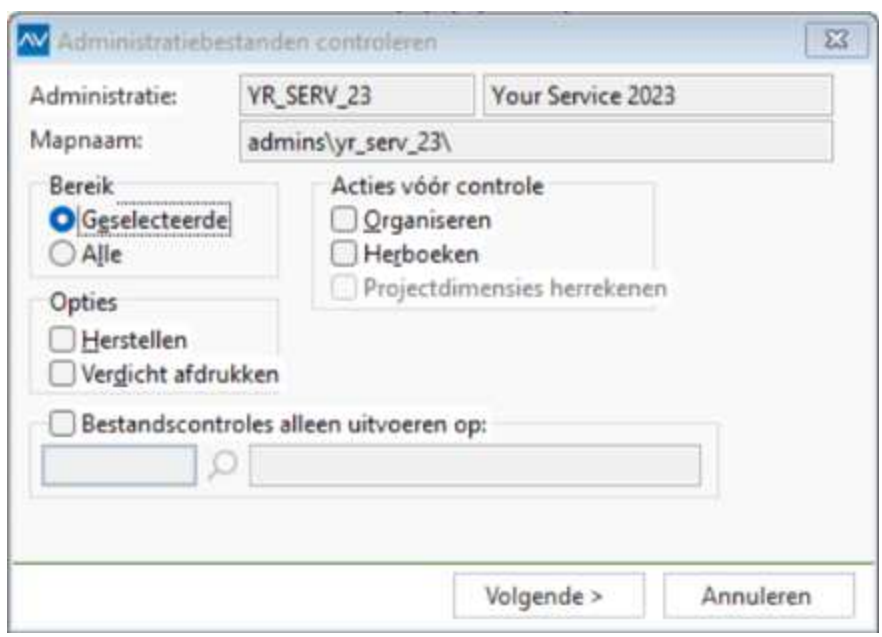

6. Kies *Geselecteerde* in het venster *Administratiebestanden controleren* en klik *Volgende.*

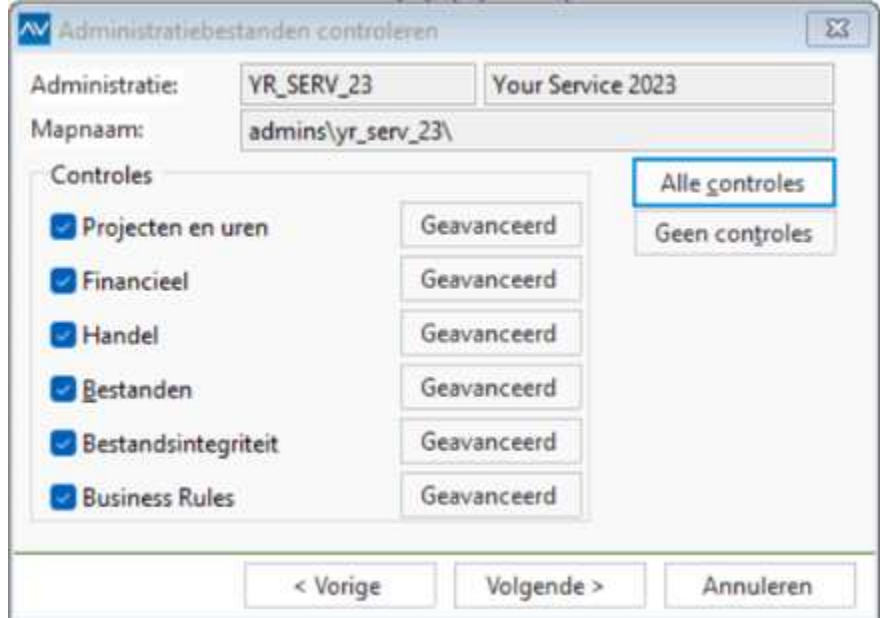

Als u kiest voor *Alle controles,* demarkeer in dit venster, onder *Business Rules* met de knop *Geavanceerd* de velden *Recordregels en Veldregels*.

Consolit biedt geen garanties, noch uitdrukkelijk noch impliciet, aan een persoon of instelling, ten aanzien van de geboden informatie. Deze dient te worden aanvaard in de vorm waarin zij wordt verstrekt. Verder gelden geen voorwaarden of garanties met betrekking tot de actualiteit en/of geschiktheid voor een beoogd doel. Consolit zal op geen enkele wijze verantwoordelijk zijn of aansprakelijk gesteld kunnen worden voor de schade van welke aard dan ook, daarbij inbegrepen bijzondere, indirecte en voortvloeiende schade die het gevolg is van, of voortvloeit uit, de hier geboden informatie.

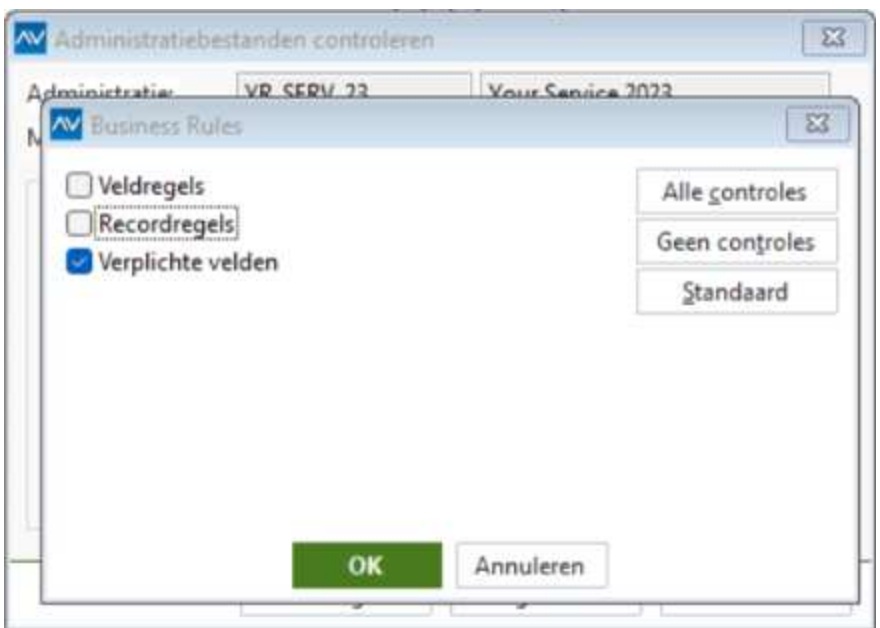

Kies de knop *Volgende,* daarna *Controle* en druk het controlerapport af. Indien er onderaan het controlerapport adviezen tot herstellen en/of herboeken worden gegeven verzoeken we u contact op te nemen met de supportafdeling van Consolit voordat u dit advies opvolgt.

 U kunt de controles natuurlijk per onderdeel uitvoeren. Eerst alleen de Financiële controles, daarna de controle Handel, enzovoort.

## **OPMERKING: Alleen nog boeken in dagboeken 2023!**

Houdt er rekening mee dat u na de eindejaarsverwerking alleen nog kunt boeken in de dagboeken van de administratie 2023 en dat u **geen** gegevens meer invoert of verwerkt in *Verkoopfacturen*, Verkooporders, Uitgifte-opdrachten, *Inkooporders, Ontvangsten, Inkoopfacturen,* Voorraadbladzijden, *Conceptfacturen (Consolit), Werkorders, Productieorders*  of *Contracten*.

Verwerk in de administratie van 2023 dus datgene wat u in 2023 wilt boeken, voordat u een nieuw boekjaar opent.

Tevens mogen na de eindejaarsverwerking in het oude boekjaar **geen**  *onderhoudsverplichtingen* en *facturen* voor Service *Contracten* en/of Verhuurcontracten worden aangemaakt. Dit geldt ook voor de aanmaak van *Verzendingen*.

Consolit biedt geen garanties, noch uitdrukkelijk noch impliciet, aan een persoon of instelling, ten aanzien van de geboden informatie. Deze dient te worden aanvaard in de vorm waarin zij wordt verstrekt. Verder gelden geen voorwaarden of garanties met betrekking tot de actualiteit en/of geschiktheid voor een beoogd doel. Consolit zal op geen enkele wijze verantwoordelijk zijn of aansprakelijk gesteld kunnen worden voor de schade van welke aard dan ook, daarbij inbegrepen bijzondere, indirecte en voortvloeiende schade die het gevolg is van, of voortvloeit uit, de hier geboden informatie.

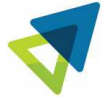

# **STAP 2C: Als u werkt met verkoopfacturen (module** *Facturering I* **of** *Facturering II* **en niet met**  *Verkooporders***)**

De verkoopfacturen die u niet verwerkt in administratie 2023 worden automatisch meegenomen naar administratie 2024, waar u ze dan verder verwerkt. Verwerk de verkoopfacturen die u in 2023 wilt boeken daarom vóórdat u de eindejaarsverwerking uitvoert, dat scheelt u later werk op de volgende punten:

- Achteraf kunt u verkoopfacturen in administratie 2023 nog verwerken die al bestonden op het moment dat het nieuwe boekjaar werd aangemaakt. U moet daarna wel de verwerkte verkoopfactuur in administratie 2024 verwijderen en na de verwerking van de verkoopfactuur in 2023 de beginbalans overnemen.
- Ook kunt u nog een verkoopfactuur in administratie 2023 toevoegen en volledig verwerken in administratie 2023. U moet daarna wel de beginbalans overnemen.
- Het toevoegen en wijzigen van de verkoopfactuur in administratie 2023 en deze overnemen naar administratie 2024 is niet mogelijk!

## **Gebruikt u de module** *Facturering* **of** *Inkoop* **en journaliseert u achteraf?**

Als u beschikt over de modules *Facturering* en/of *Inkoop* kunt u na het openen van uw administratie 2024 met *Opties/ Instellingen/ Administratie/ Handel*, scherm *Facturering* (of *Inkoop I*) nagaan of u directe verwerking gebruikt.

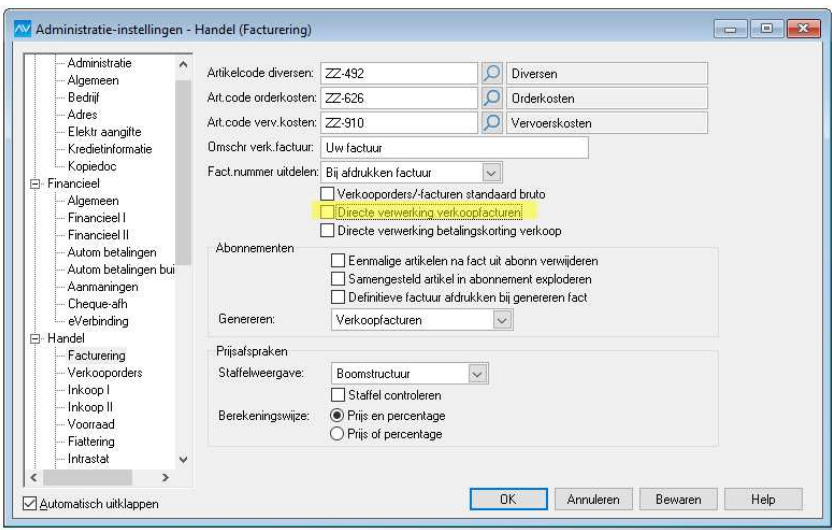

Consolit biedt geen garanties, noch uitdrukkelijk noch impliciet, aan een persoon of instelling, ten aanzien van de geboden informatie. Deze dient te worden aanvaard in de vorm waarin zij wordt verstrekt. Verder gelden geen voorwaarden of garanties met betrekking tot de actualiteit en/of geschiktheid voor een beoogd doel. Consolit zal op geen enkele wijze verantwoordelijk zijn of aansprakelijk gesteld kunnen worden voor de schade van welke aard dan ook, daarbij inbegrepen bijzondere, indirecte en voortvloeiende schade die het gevolg is van, of voortvloeit uit, de hier geboden informatie.

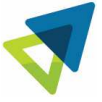

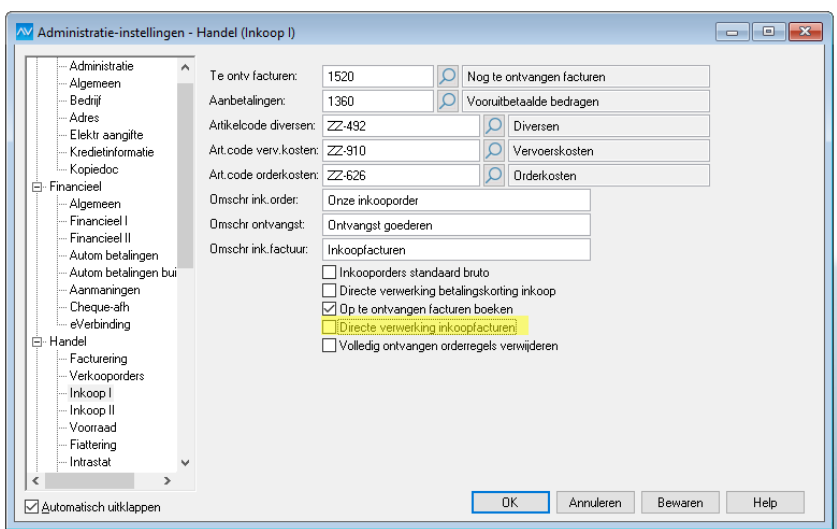

Als het veld *Directe verwerking verkoopfacturen* (of *Directe verwerking inkoopfacturen*) **niet** is gemarkeerd, moet u eerst de al gefactureerde verkooporders (of inkooporders) journaliseren in het venster *Facturering* (**Bestand/Handel/Verkoopfacturen**)of *Inkooporders* **(Bestand/Handel/Inkooporders**) met *Document/Facturen journaliseren*.

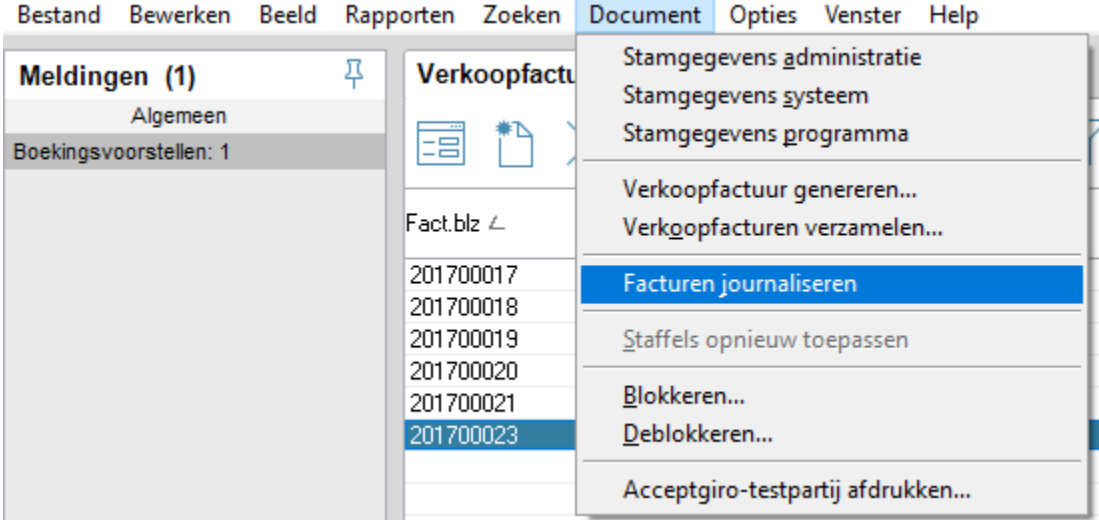

Consolit biedt geen garanties, noch uitdrukkelijk noch impliciet, aan een persoon of instelling, ten aanzien van de geboden informatie. Deze dient te worden aanvaard in de vorm waarin zij wordt verstrekt. Verder gelden geen voorwaarden of garanties met betrekking tot de actualiteit en/of geschiktheid voor een beoogd doel. Consolit zal op geen enkele wijze verantwoordelijk zijn of aansprakelijk gesteld kunnen worden voor de schade van welke aard dan ook, daarbij inbegrepen bijzondere, indirecte en voortvloeiende schade die het gevolg is van, of voortvloeit uit, de hier geboden informatie.

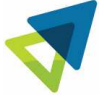

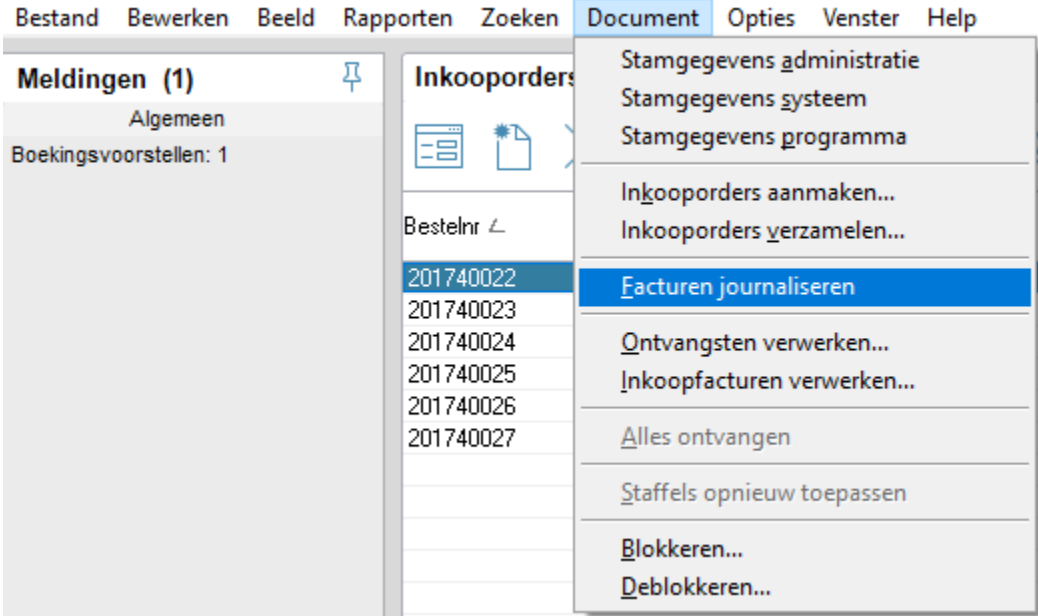

### **STAP 2D: Gebruikt u de module** *Voorraad***?**

Ten aanzien van de module Voorraad dient een aantal controles plaats te vinden:

- 1. Kies in de administratie 2023 voor *Rapporten/Aansluiting grootboek* in het venster *Artikelen* en controleer of het rapport in evenwicht is (Indien de Consolit module GIP op basis van technische voorraad I of II actief is, dient u voor het rapport Aansluiting o.b.v. technische voorraad in het venster artikelen (*Rapporten/Aansluiting o.b.v. technische voorraad*) te kiezen**.**
- 2. Controleer via *Document/Stamgegevens administratie/transactiecodes* of er in de huidige administratie (2023) een transactiecode beschikbaar is van het type *Beginvoorraad*. Zo niet, dan moet u deze aanmaken.
- 3. Indien u in de huidige administratie (2023) nog *Voorraadbladzijden* heeft staan, moeten deze in de huidige administratie nog gejournaliseerd worden via *Bestand/Handel/Voorraadbladzijden* en *Document/Voorraadbladzijde journaliseren*.

Consolit biedt geen garanties, noch uitdrukkelijk noch impliciet, aan een persoon of instelling, ten aanzien van de geboden informatie. Deze dient te worden aanvaard in de vorm waarin zij wordt verstrekt. Verder gelden geen voorwaarden of garanties met betrekking tot de actualiteit en/of geschiktheid voor een beoogd doel. Consolit zal op geen enkele wijze verantwoordelijk zijn of aansprakelijk gesteld kunnen worden voor de schade van welke aard dan ook, daarbij inbegrepen bijzondere, indirecte en voortvloeiende schade die het gevolg is van, of voortvloeit uit, de hier geboden informatie.

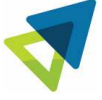

### **STAP 2E: Heeft u Stamgegevens die geblokkeerd zijn?**

Voor het *Overnemen gedetailleerde projectinformatie* geldt dat geen boekingen kunnen worden gemaakt op geblokkeerde debiteuren en crediteuren met saldo en geblokkeerde artikelen met voorraad. Indien u in het nieuwe boekjaar de gedetailleerde projectinformatie wilt overnemen (is overigens niet (meer) verplicht), dient u de optie *Geblokkeerd* in de stamgegevens van de debiteur/crediteur/artikelen uit te vinken. Na het overnemen, vinkt u deze optie weer aan (Zie ook STAP 4F).

## **Tip:** Indien u geblokkeerde stamgegevens heeft die geen saldi vertonen en die u wilt verwijderen, dient u dit in de nieuwe administratie (2024) te doen **voordat** u de optie *Document/Overnemen Artikelhistorie meerdere jaren* uitvoert (zie ook STAP 4H).

### **STAP 2F: Gebruikt u de module** *Vaste Activa***?**

Controleer in dagboek *910 Vaste Activa* of u alle perioden hebt gejournaliseerd. Indien dit niet het geval is, journaliseer deze alsnog.

### **STAP 2G: Gebruikt u de module** *Contracten/Servicecontracten/Verhuurcontracten***?**

Als u over de module *Verhuur- en/of (Service-)Contracten* beschikt en u wilt de opbrengst van de verhuuren/of (service-)contracten nog in het oude jaar laten vallen, dan moet u in het oude boekjaar (2023) de betreffende contracten factureren (*Document/Genereren facturen…*), voordat de jaarovergang plaatsvindt.

Wij adviseren u om Contracten, Servicecontracten en Verhuurcontracten als deze volledig zijn gefactureerd en beëindigd te archiveren.

- 1. Kies **Bestand/Contracten** in de administratie 2023
- 2. Kies **Document/Contracten archiveren**
- 3. Kies bij *Bereik* voor *Alle, Gemarkeerde of Geselecteerde*
- 4. Kies *Volgende* en *Voltooien*

#### **STAP 2H: Gebruikt u de module** *Tijdregistratie***?**

Als u over de module *Tijdregistratie* beschikt, dienen in de administratie van 2023 alle urenbladzijden van de tijdregistratie voor het oude jaar (2023) in het oude jaar (2023) verwerkt te zijn. Uren van het nieuwe jaar (2024) mogen **NIET** in de tijdregistratie van het oude jaar geboekt worden en uren van het oude jaar (2023) mogen **NIET** in de tijdregistratie van het nieuwe boekjaar worden geboekt!

Consolit biedt geen garanties, noch uitdrukkelijk noch impliciet, aan een persoon of instelling, ten aanzien van de geboden informatie. Deze dient te worden aanvaard in de vorm waarin zij wordt verstrekt. Verder gelden geen voorwaarden of garanties met betrekking tot de actualiteit en/of geschiktheid voor een beoogd doel. Consolit zal op geen enkele wijze verantwoordelijk zijn of aansprakelijk gesteld kunnen worden voor de schade van welke aard dan ook, daarbij inbegrepen bijzondere, indirecte en voortvloeiende schade die het gevolg is van, of voortvloeit uit, de hier geboden informatie.

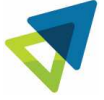

Indien niet alle tijdregistratie is verwerkt in het oude jaar (2023), moeten na het verwerken van de tijdregistratie de uren nog wel gejournaliseerd worden en dient de beginbalans **opnieuw** overgenomen te worden.

- 1. Kies *Document/Stamgegevens administratie/Tijdregistratie*
- 2. Kies *Document/Controleren uren*
- 3. Kies *Document/Fiatteren uren*
- 4. Kies *Document/Verwerken uren*
- 5. Kies *Bestand/Projecten en Uren/Urenregistratie*
- 6. Kies *Document/Uren journaliseren*
- 7. Neem de beginbalans opnieuw over

### **STAP 2I: Gebruikt u de module** *Uren & Declaraties***?**

Als u over de module *Uren & Declaraties* beschikt en u maakt conceptfacturen op basis van uw urenregistratie, dan gelden de volgende voorwaarden:

- Alle uren in de administratie van 2023 moeten zijn gejournaliseerd (*Document/Uren journaliseren* in *Urenregistratie*).
- Alle conceptfacturen die u in de administratie van 2023 nog wilt factureren, moeten definitief zijn gefactureerd voordat u het onderhanden werk overneemt naar de administratie van 2024.

Let op: Indien u het onderhanden werk mee wilt nemen naar het nieuwe boekjaar dient in alle van toepassing zijnde projecten de projectstatus maximaal *lopend* te zijn. Het onderhanden werk voor projecten met overige projectstadia worden niet meegenomen naar het nieuwe boekjaar.

> Ook dient in alle van toepassing zijnde projecten de eindejaarsverwerking op *Volledige projecthistorie* te staan.

#### **STAP 2J: Gebruikt u de module** *Onderhanden Werk***?**

Als u over de module *Onderhanden Werk* beschikt, dient de OHW waardering van afgesloten projecten in de administratie van 2023 plaats te vinden, **voordat** het nieuwe boekjaar wordt geopend. Dit is nodig omdat afgesloten projecten niet overgenomen worden naar een nieuw boekjaar. Oftewel, alle projecten die nog niet gewaardeerd zijn mogen niet op status 'afgesloten' staan.

Consolit biedt geen garanties, noch uitdrukkelijk noch impliciet, aan een persoon of instelling, ten aanzien van de geboden informatie. Deze dient te worden aanvaard in de vorm waarin zij wordt verstrekt. Verder gelden geen voorwaarden of garanties met betrekking tot de actualiteit en/of geschiktheid voor een beoogd doel. Consolit zal op geen enkele wijze verantwoordelijk zijn of aansprakelijk gesteld kunnen worden voor de schade van welke aard dan ook, daarbij inbegrepen bijzondere, indirecte en voortvloeiende schade die het gevolg is van, of voortvloeit uit, de hier geboden informatie.

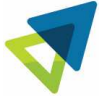

**Let op:** Indien u het onderhanden werk mee wilt nemen naar het nieuwe boekjaar dient in alle van toepassing zijnde projecten de projectstatus maximaal *lopend* te zijn. Het onderhanden werk voor projecten met overige projectstadia worden niet meegenomen naar het nieuwe boekjaar. Ook dient in alle van toepassing zijnde projecten de eindejaarsverwerking op *Volledige projecthistorie* te staan. (Tabblad Financieel op stamgegeven van project)

## **STAP 2K: Maakt u gebruik van Werkorders en/of Projecten?**

Indien u uw financieel afgesloten werkorders wilt archiveren, kunt u dit in het oude jaar uitvoeren, zodat deze informatie niet wordt meegenomen naar het nieuwe jaar.

- 1. Kies *Bestand/Werkorders* in de administratie 2023
- 2. Kies *Document/Werkorders archiveren…*
- 3. Kies bij *Bereik* voor *Alle, Gemarkeerde of Geselecteerde*
- 4. Kies *Volgende* en *Voltooien*

Deze stap wordt sterk aangeraden in verband met snelheidsverbetering in AccountView, zowel bij het aanmaken van een nieuw boekjaar als het werken met werkorders. Het werkorder – archief wordt namelijk niet automatisch overgenomen in het nieuwe boekjaar.

Consolit biedt geen garanties, noch uitdrukkelijk noch impliciet, aan een persoon of instelling, ten aanzien van de geboden informatie. Deze dient te worden aanvaard in de vorm waarin zij wordt verstrekt. Verder gelden geen voorwaarden of garanties met betrekking tot de actualiteit en/of geschiktheid voor een beoogd doel. Consolit zal op geen enkele wijze verantwoordelijk zijn of aansprakelijk gesteld kunnen worden voor de schade van welke aard dan ook, daarbij inbegrepen bijzondere, indirecte en voortvloeiende schade die het gevolg is van, of voortvloeit uit, de hier geboden informatie.

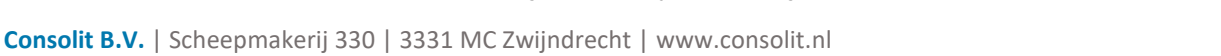

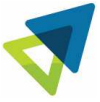

Ook in het nieuwe boekjaar kunnen de financieel afgesloten werkorders nog worden gearchiveerd (Zie ook STAP 3C). Het nadeel hiervan is dat tijdens het aanmaken van het nieuwe boekjaar de financieel afgesloten werkorders nog wel worden meegenomen naar de administratie van 2024.

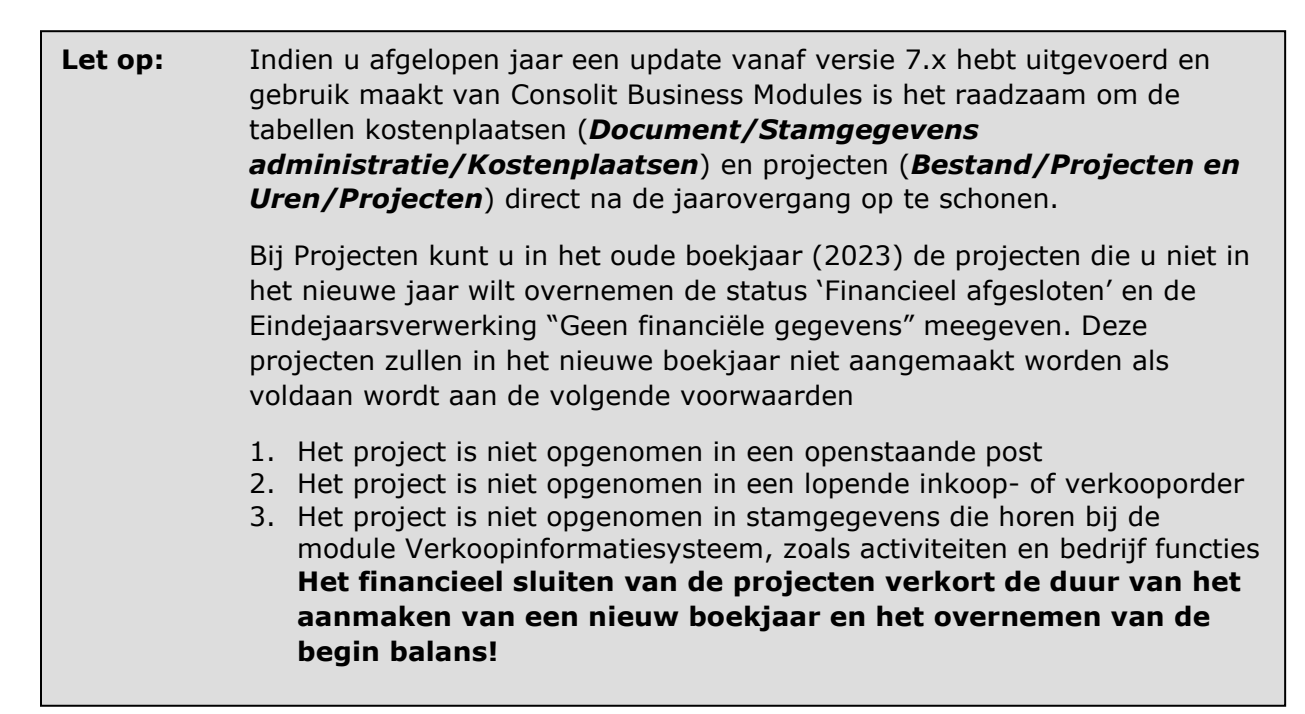

## **STAP 2L: Maakt u gebruik van de module Serienummers of Objecten?**

U kunt in de Administratie-instellingen Consolit van het oude boekjaar ervoor kiezen om de instelling Invoer alle objecten verplicht (voorraad) en Toon objecteninvoer na wijzigen aantallen (voorraad) al vooraf uit te zetten. Deze instelling wordt dan automatisch in het nieuwe boekjaar ook zo toegepast. Deze instelling voorkomt ook de melding Onjuist aantal Objecten gekoppeld tijdens het aanmaken van de Beginvoorraad voorraadbladzijde in het nieuwe boekjaar.

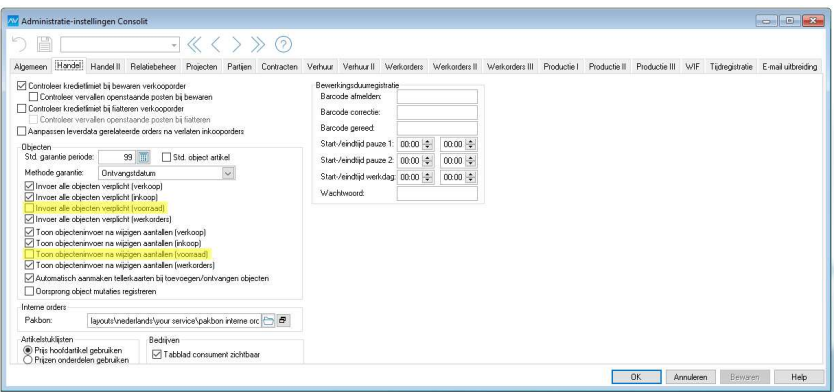

Consolit biedt geen garanties, noch uitdrukkelijk noch impliciet, aan een persoon of instelling, ten aanzien van de geboden informatie. Deze dient te worden aanvaard in de vorm waarin zij wordt verstrekt. Verder gelden geen voorwaarden of garanties met betrekking tot de actualiteit en/of geschiktheid voor een beoogd doel. Consolit zal op geen enkele wijze verantwoordelijk zijn of aansprakelijk gesteld kunnen worden voor de schade van welke aard dan ook, daarbij inbegrepen bijzondere, indirecte en voortvloeiende schade die het gevolg is van, of voortvloeit uit, de hier geboden informatie.

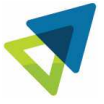

### **STAP 2M: Gebruikt u de module** *Productieorders***?**

Voordat de jaarovergang uitgevoerd mag worden, moeten **ALLE** productieorders die op status *Verwerkt* staan, eerst afgehandeld worden. Dit omdat bij het afhandelen er een finale boeking plaats vindt, per productieorder op basis van boekingen die al eerder op deze order plaats vonden. De productieboekingen in het dagboek Productie worden **niet** meegenomen naar het nieuwe boekjaar.

## Via **Bestand/Handel/Productieorders** en **Document/ Afhandelen productieorders...**

Vink *Productieorders eerst verwerken en/of journaliseren* en *Deelorders ook afhandelen* aan

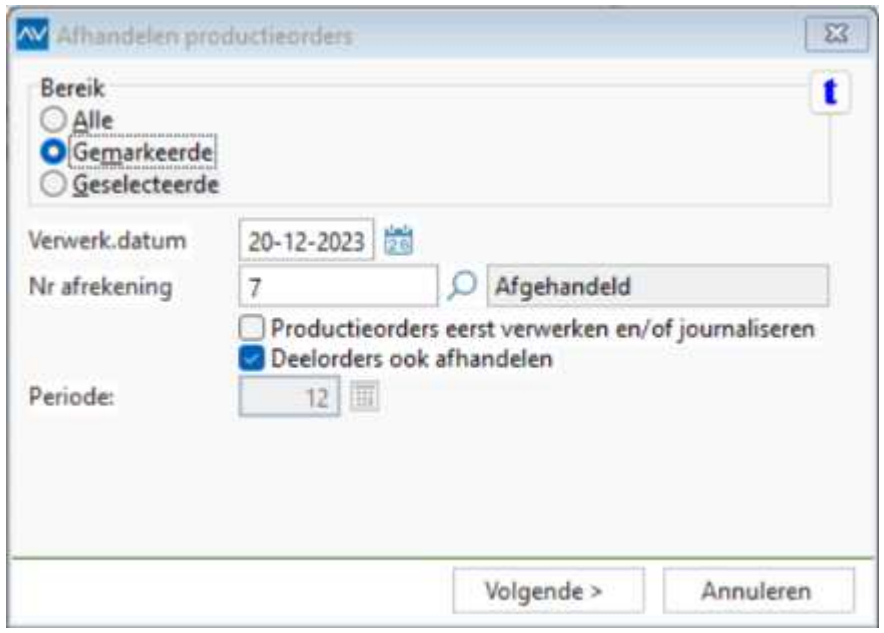

Consolit biedt geen garanties, noch uitdrukkelijk noch impliciet, aan een persoon of instelling, ten aanzien van de geboden informatie. Deze dient te worden aanvaard in de vorm waarin zij wordt verstrekt. Verder gelden geen voorwaarden of garanties met betrekking tot de actualiteit en/of geschiktheid voor een beoogd doel. Consolit zal op geen enkele wijze verantwoordelijk zijn of aansprakelijk gesteld kunnen worden voor de schade van welke aard dan ook, daarbij inbegrepen bijzondere, indirecte en voortvloeiende schade die het gevolg is van, of voortvloeit uit, de hier geboden informatie.

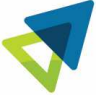

## **STAP 2N: Gebruikt u de module** *Accountants Toolkit***?**

Indien module Accountants Toolkit actief is controleer dan of de tussenrekening(en) zijn afgeletterd. Dit verkort namelijk de duur overnemen begin balans.

### **STAP 2O: Controle projecten**

Controleer in de administratie instelling sectie *Projecten en uren* onderdeel *Projecten* of veld Eindejaarsverwerking de volgende waarde heeft *Volledige projecthistorie (Balans en Verlies & winst).*

### **STAP 2P: Organiseer administratie**

Het is aan te raden om op dit punt de administratie te organiseren.

### **VERGEET NIET ,TIJDENS EN NA ALLE VOORBEREIDINGEN, BACK-UPS TE MAKEN.**

Consolit biedt geen garanties, noch uitdrukkelijk noch impliciet, aan een persoon of instelling, ten aanzien van de geboden informatie. Deze dient te worden aanvaard in de vorm waarin zij wordt verstrekt. Verder gelden geen voorwaarden of garanties met betrekking tot de actualiteit en/of geschiktheid voor een beoogd doel. Consolit zal op geen enkele wijze verantwoordelijk zijn of aansprakelijk gesteld kunnen worden voor de schade van welke aard dan ook, daarbij inbegrepen bijzondere, indirecte en voortvloeiende schade die het gevolg is van, of voortvloeit uit, de hier geboden informatie.

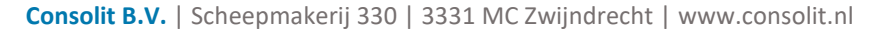

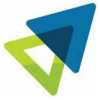

### **STAP 3: EEN NIEUW BOEKJAAR OPENEN**

Indien de voorgaande stappen gecontroleerd en uitgevoerd zijn, kan een nieuw boekjaar worden aangemaakt in AccountView via de wizard.

#### **STAP 3A: Automatisch openen nieuw boekjaar**

In AccountView Windows kunt u automatisch een nieuw boekjaar openen:

- 1. Kies *Bestand/Administraties*
- 2. Selecteer administratie 2023 en kies *Document/Administratie aanmaken*
- 3. Selecteer *Nieuw boekjaar op basis van huidig boekjaar* en kies *Volgende*. De administratie 2023 is geselecteerd in *Overnemen van* (Voorwaarde hierbij is dat de optie *Voorbeeldadministratie* in de stamgegevens van de 2023 administratie niet is aangevinkt)

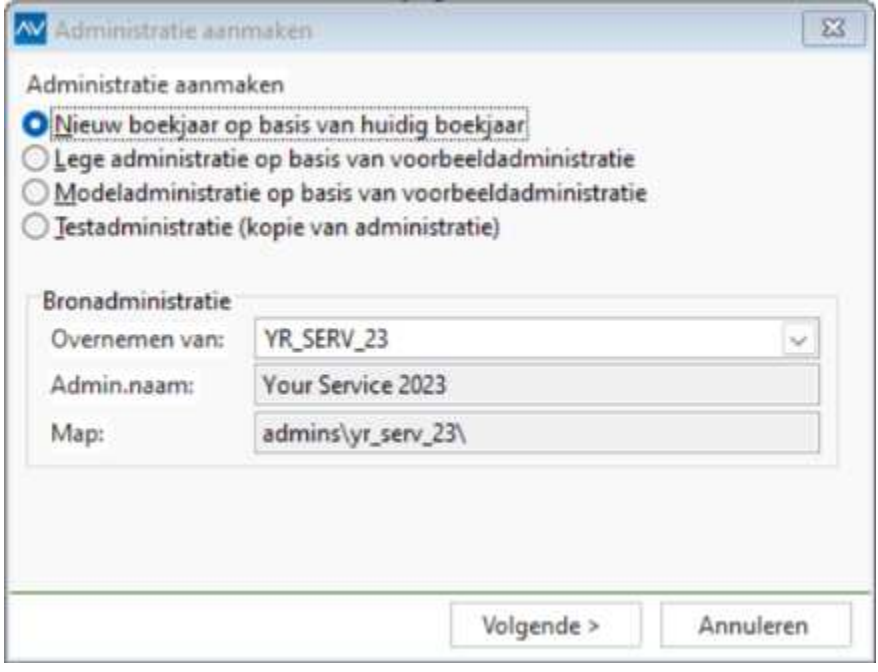

#### 4. Volgende

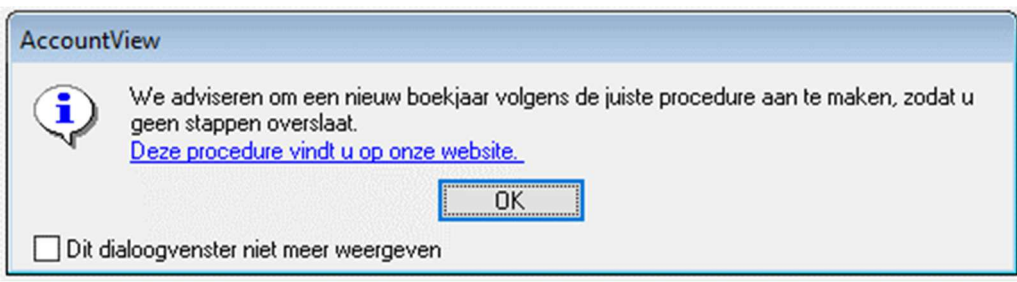

Consolit biedt geen garanties, noch uitdrukkelijk noch impliciet, aan een persoon of instelling, ten aanzien van de geboden informatie. Deze dient te worden aanvaard in de vorm waarin zij wordt verstrekt. Verder gelden geen voorwaarden of garanties met betrekking tot de actualiteit en/of geschiktheid voor een beoogd doel. Consolit zal op geen enkele wijze verantwoordelijk zijn of aansprakelijk gesteld kunnen worden voor de schade van welke aard dan ook, daarbij inbegrepen bijzondere, indirecte en voortvloeiende schade die het gevolg is van, of voortvloeit uit, de hier geboden informatie.

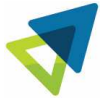

- 5. OK
- 6. Voer de gegevens van uw nieuwe administratie 2024 onder *Nieuwe administratie* in. Neem voor de duidelijkheid het jaartal erin op, bijvoorbeeld *Administratiecodes YR*\_SERV\_21, Administratien*aam* Your Service & Maintenance BV 2024 en *Map admin* ADMINS\YR\_SERV\_21 en map kopiedoc ADMINS\KOPIEDOCS\YR\_SERV\_. U kunt het veld *Netwerkgebruik administratie* markeren, zodat u met meerdere gebruikers tegelijk in uw nieuwe administratie kunt werken.

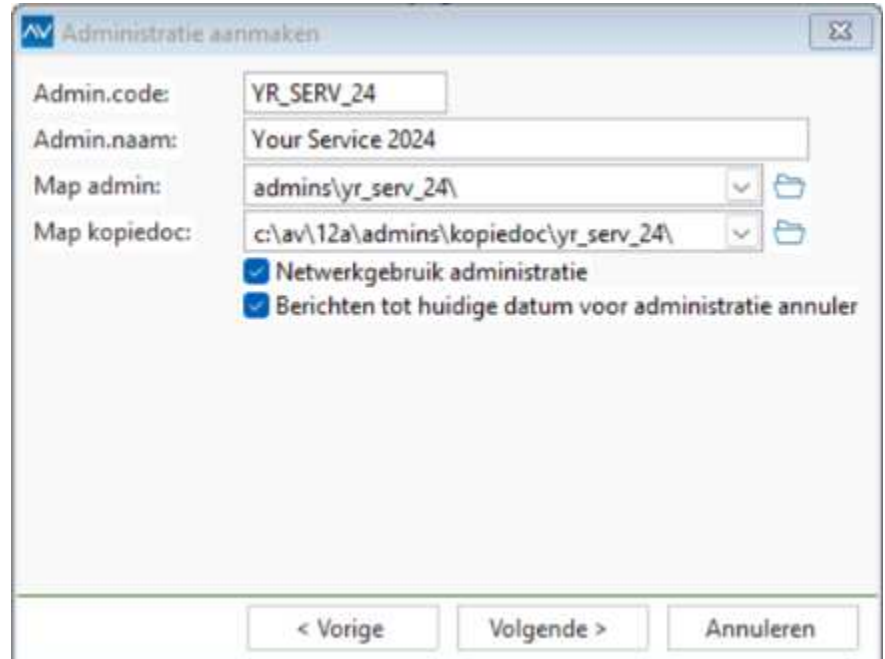

*7.* Kies *Volgende* 

Consolit biedt geen garanties, noch uitdrukkelijk noch impliciet, aan een persoon of instelling, ten aanzien van de geboden informatie. Deze dient te worden aanvaard in de vorm waarin zij wordt verstrekt. Verder gelden geen voorwaarden of garanties met betrekking tot de actualiteit en/of geschiktheid voor een beoogd doel. Consolit zal op geen enkele wijze verantwoordelijk zijn of aansprakelijk gesteld kunnen worden voor de schade van welke aard dan ook, daarbij inbegrepen bijzondere, indirecte en voortvloeiende schade die het gevolg is van, of voortvloeit uit, de hier geboden informatie.

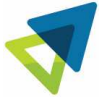

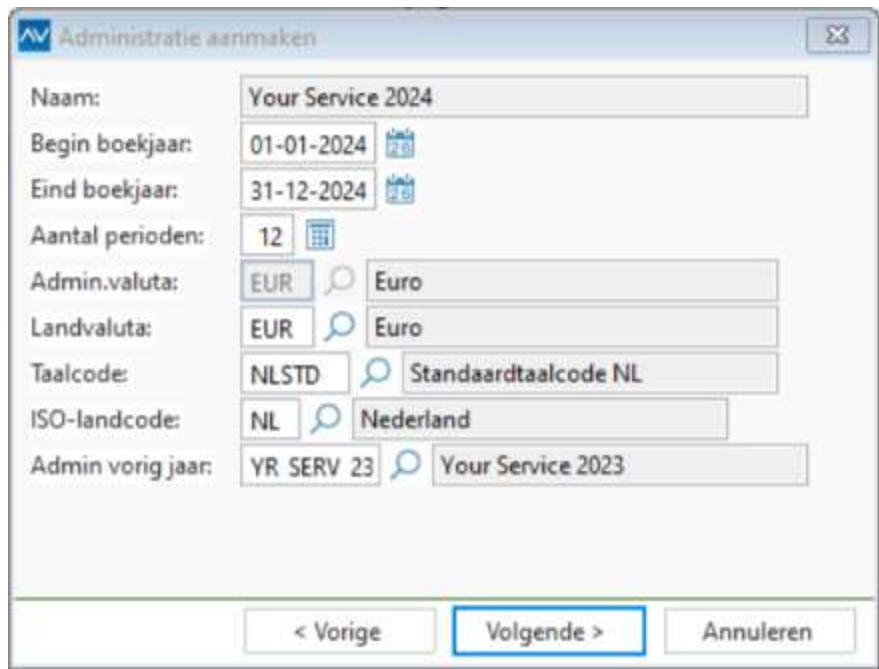

8. Controleer de gegevens in het venster, wijzig ze zo nodig en kies *Volgende*. Wijzig de vermelde valutacodes niet!

**Let op:** De *Admin vorig jaar* dient ingevuld te zijn. Controleer ook na het Aanmaken van het nieuwe boekjaar in de stamgegevens van de nieuwe administratie (2024) of de administratie van het vorige jaar is ingevuld!

9. Kies *Volgende*

Consolit biedt geen garanties, noch uitdrukkelijk noch impliciet, aan een persoon of instelling, ten aanzien van de geboden informatie. Deze dient te worden aanvaard in de vorm waarin zij wordt verstrekt. Verder gelden geen voorwaarden of garanties met betrekking tot de actualiteit en/of geschiktheid voor een beoogd doel. Consolit zal op geen enkele wijze verantwoordelijk zijn of aansprakelijk gesteld kunnen worden voor de schade van welke aard dan ook, daarbij inbegrepen bijzondere, indirecte en voortvloeiende schade die het gevolg is van, of voortvloeit uit, de hier geboden informatie.

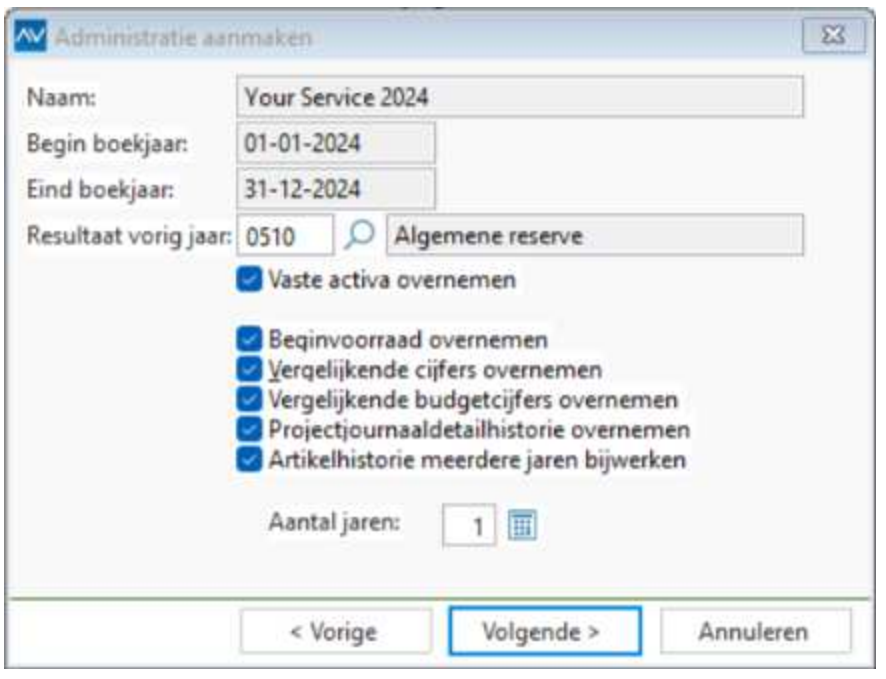

Voer in *Resultaat vorig jaar* een bestaande grootboekrekening van het type *Balans* in. In de administratie van 2024 wordt het resultaat van boekjaar 2023 op deze rekening geboekt.

## *Tijdens het overnemen van de beginbalans boekt u het resultaat van 2023 op een rekening in 2024. Controleer uw vaste activa en/of voorraadgegevens voordat u ze overneemt.*

*10.* Als u beschikt over de module Vaste activa en alle afschrijvings- of correctieboekingen heeft ingevoerd, kunt u de optie Vaste activa overnemen aanvinken. De vaste activa worden nu automatisch overgenomen in de administratie van 2024. Als u de optie niet aanvinkt, kunt u de gegevens later nog overnemen met *Document/Overnemen/ Vaste activa.* 

l **Let op:** Als u in de administratie van 2024 nieuwe activa aanmaakt, dan gaan die verloren op het moment dat u de activa opnieuw overneemt.

Consolit biedt geen garanties, noch uitdrukkelijk noch impliciet, aan een persoon of instelling, ten aanzien van de geboden informatie. Deze dient te worden aanvaard in de vorm waarin zij wordt verstrekt. Verder gelden geen voorwaarden of garanties met betrekking tot de actualiteit en/of geschiktheid voor een beoogd doel. Consolit zal op geen enkele wijze verantwoordelijk zijn of aansprakelijk gesteld kunnen worden voor de schade van welke aard dan ook, daarbij inbegrepen bijzondere, indirecte en voortvloeiende schade die het gevolg is van, of voortvloeit uit, de hier geboden informatie.

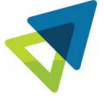

- 11. Als u beschikt over de module Abonnementen kunt u ervoor kiezen om de opgezegde abonnementen over te nemen.
- 12. Als u beschikt over de module *Voorraad* en de voorraadinventarisatie hebt uitgevoerd, kunt u de optie Beginvoorraad overnemen aanvinken (de beginvoorraad wordt automatisch in de nieuwe administratie overgenomen (Memoriaal dagboek, periode 0)). Als u de optie niet aanvinkt, kunt u de gegevens later nog overnemen met *Document/Overnemen/Beginvoorraad*. Voordat u de beginvoorraad overneemt, moet u *Rapporten/Aansluiting grootboek* kiezen in het venster *Artikelen* en controleren of het rapport in evenwicht is (zie ook STAP 2D).

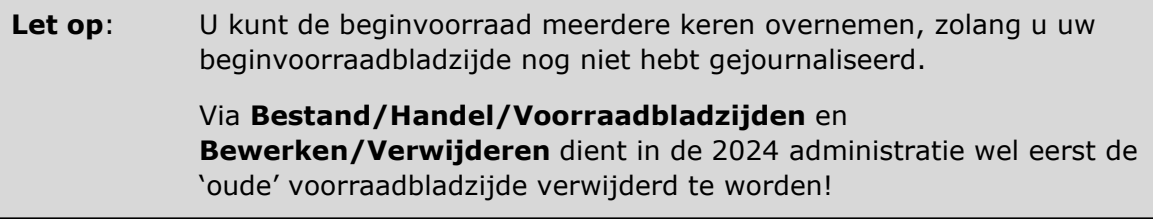

Voor (groot)handelsbedrijven met een groot artikelbestand en handelsvoorraad heeft Consolit functionaliteit toegevoegd om de Beginvoorraad sneller over te kunnen nemen door het aantal regels per voorraadbladzijde op te kunnen geven en de beginvoorraadbladzijde automatisch op te splitsen. Demarkeer in het dialoog Administratie aanmaken de instelling Beginvoorraad overnemen. Nadat het nieuwe boekjaar is aangemaakt kunt u de Begin voorraad overnemen met de onderstaande menu-optie.

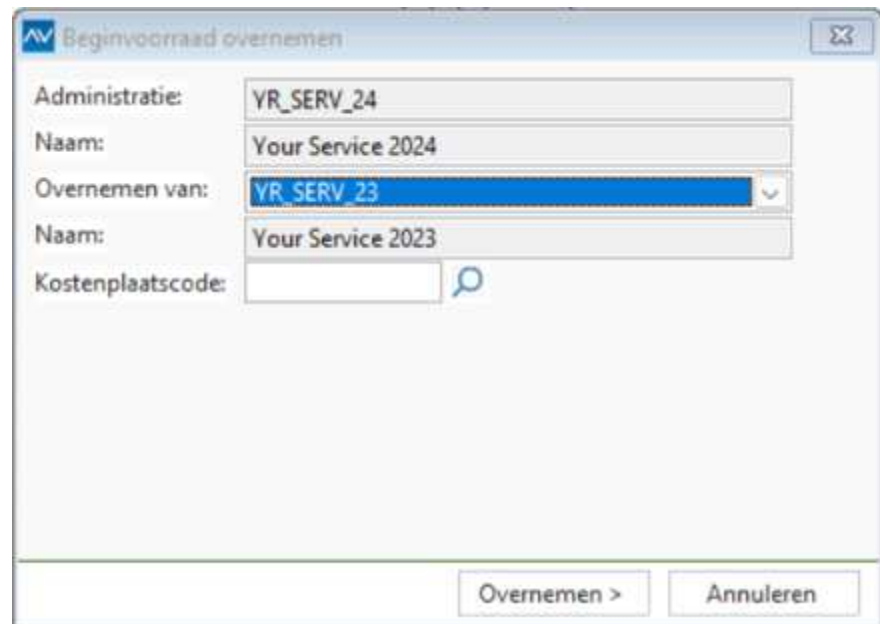

## **Bestand/Administraties => Document/Overnemen beginvoorraad**

Consolit biedt geen garanties, noch uitdrukkelijk noch impliciet, aan een persoon of instelling, ten aanzien van de geboden informatie. Deze dient te worden aanvaard in de vorm waarin zij wordt verstrekt. Verder gelden geen voorwaarden of garanties met betrekking tot de actualiteit en/of geschiktheid voor een beoogd doel. Consolit zal op geen enkele wijze verantwoordelijk zijn of aansprakelijk gesteld kunnen worden voor de schade van welke aard dan ook, daarbij inbegrepen bijzondere, indirecte en voortvloeiende schade die het gevolg is van, of voortvloeit uit, de hier geboden informatie.

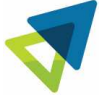

Aantal regels: Voer bij het aantal regels een waarde in tussen de 200 en 250 regels om per Beginvoorraadbladzijde het opgegeven aantal regels toe te voegen.

#### 13. Kies *Volgende*

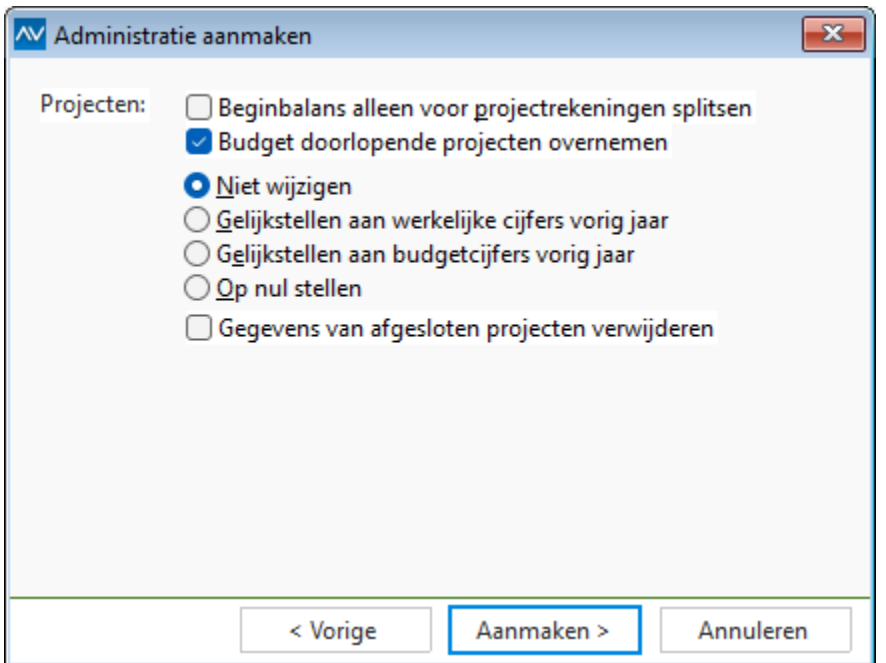

- 14. U kunt budgetten van doorlopende en/of niet-doorlopende projecten overnemen. Voor doorlopende projecten kunt u de budgetcijfers zo nodig wijzigen
- 15. Klik op *Aanmaken*. De administratie wordt aangemaakt. Budgetten, verslagen en vergelijkende cijfers worden automatisch overgenomen in de administratie van 2024. U kunt achteraf de vergelijkende cijfers overnemen met *Document/Overnemen/Vergelijkende cijfers* in het venster *Administraties*.
- **Let op:** Als u beschikt over de modules **Partijen** en/of **Objecten/Serienummers** kan tijdens het aanmaken van de voorraadbladzijde met de beginvoorraad in het nieuwe boekjaar het venster Partijen en/of venster Objecten inspringen. U dient deze meldingen te bevestigen met OK.

#### 16. Kies *OK*

Consolit biedt geen garanties, noch uitdrukkelijk noch impliciet, aan een persoon of instelling, ten aanzien van de geboden informatie. Deze dient te worden aanvaard in de vorm waarin zij wordt verstrekt. Verder gelden geen voorwaarden of garanties met betrekking tot de actualiteit en/of geschiktheid voor een beoogd doel. Consolit zal op geen enkele wijze verantwoordelijk zijn of aansprakelijk gesteld kunnen worden voor de schade van welke aard dan ook, daarbij inbegrepen bijzondere, indirecte en voortvloeiende schade die het gevolg is van, of voortvloeit uit, de hier geboden informatie.

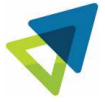

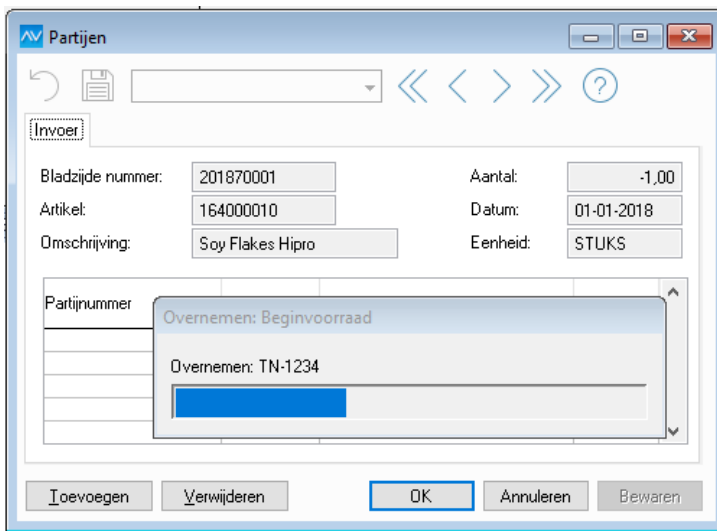

#### 17. Kies *OK*

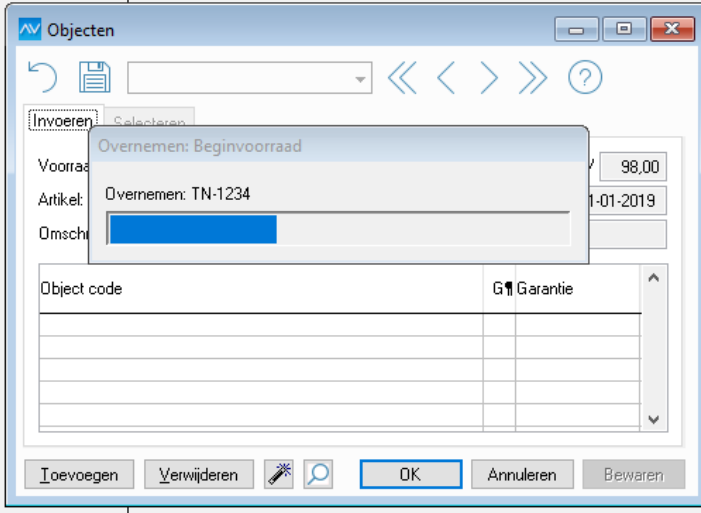

Consolit biedt geen garanties, noch uitdrukkelijk noch impliciet, aan een persoon of instelling, ten aanzien van de geboden informatie. Deze dient te worden aanvaard in de vorm waarin zij wordt verstrekt. Verder gelden geen voorwaarden of garanties met betrekking tot de actualiteit en/of geschiktheid voor een beoogd doel. Consolit zal op geen enkele wijze verantwoordelijk zijn of aansprakelijk gesteld kunnen worden voor de schade van welke aard dan ook, daarbij inbegrepen bijzondere, indirecte en voortvloeiende schade die het gevolg is van, of voortvloeit uit, de hier geboden informatie.

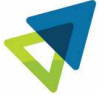

### 18. Kies *OK*

*Het venster Objecten zal alleen inspringen als de Consolit administratie-instelling, Handel "Invoer alle objecten verplicht (voorraad)" en "Toon objecteninvoer na wijzigen aantallen (voorraad)" actief zijn.* 

19. Kies *Afdrukken* om het controlerapport af te drukken.

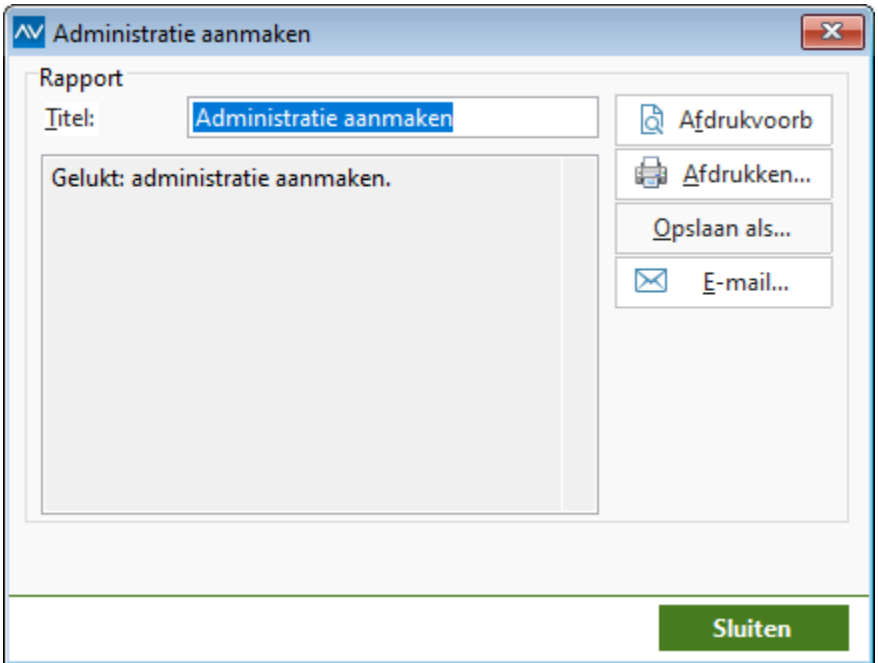

20. Kies *Sluiten.*

#### **STAP 3B: Verwerken voorraadbladzijde begin voorraad**

Voor de beginvoorraadbladzijde (en ook voor alle overige voorraadbladzijden) geldt dat deze z.s.m. gejournaliseerd dienen te worden.

Bij gebruik van de voorraadwaarderingsmethoden **GIP** of **LIP** dient de beginvoorraad gejournaliseerd te worden voordat de eerste inkoopfactuur wordt verwerkt!

Indien u gebruik maakt van de module **GIP o.b.v. technische voorraad I of II** dan dient de beginvoorraad gejournaliseerd te worden voordat de eerste inkoopontvangst wordt verwerkt!

Consolit biedt geen garanties, noch uitdrukkelijk noch impliciet, aan een persoon of instelling, ten aanzien van de geboden informatie. Deze dient te worden aanvaard in de vorm waarin zij wordt verstrekt. Verder gelden geen voorwaarden of garanties met betrekking tot de actualiteit en/of geschiktheid voor een beoogd doel. Consolit zal op geen enkele wijze verantwoordelijk zijn of aansprakelijk gesteld kunnen worden voor de schade van welke aard dan ook, daarbij inbegrepen bijzondere, indirecte en voortvloeiende schade die het gevolg is van, of voortvloeit uit, de hier geboden informatie.

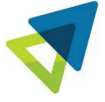

## **STAP 3C: Gebruikt u de module** *Werkorders I of II***?**

Als u over de module *Werkorders I of II* beschikt, is het afhankelijk van de CBM build of u in de administratie van 2024 (het nieuwe boekjaar) de voorraadaansluiting nog kunt controleren of de voorraadaansluiting correct is. Als u nog beschikt over de menu-optie Bewerken/Controle voorraadaansluiting dan moet u deze uitvoeren. Het kan voorkomen dat de voorraad hersteld moet worden als gevolg van aantallen die in bewerking zijn. Dit kunt u als volgt doen:

- 1. Kies *Bestand/Werkorders*
- 2. Kies *Bewerken/Controle voorraad-aansluiting…*
- 3. Vink de optie *Automatisch herstellen* aan
- 4. Klik op *Volgende*
- 5. Druk het rapport af
- 6. Klik op *Voltooien*

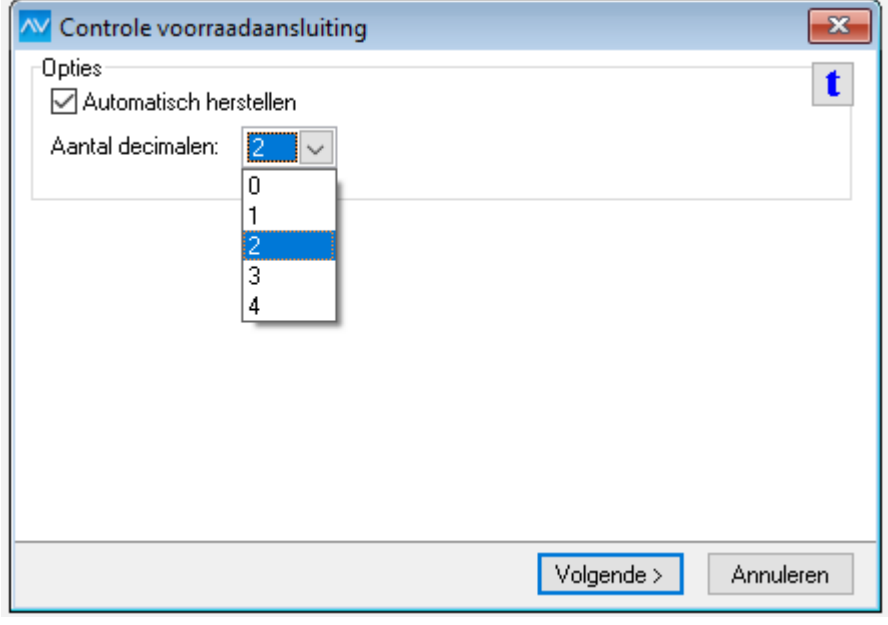

Consolit biedt geen garanties, noch uitdrukkelijk noch impliciet, aan een persoon of instelling, ten aanzien van de geboden informatie. Deze dient te worden aanvaard in de vorm waarin zij wordt verstrekt. Verder gelden geen voorwaarden of garanties met betrekking tot de actualiteit en/of geschiktheid voor een beoogd doel. Consolit zal op geen enkele wijze verantwoordelijk zijn of aansprakelijk gesteld kunnen worden voor de schade van welke aard dan ook, daarbij inbegrepen bijzondere, indirecte en voortvloeiende schade die het gevolg is van, of voortvloeit uit, de hier geboden informatie.

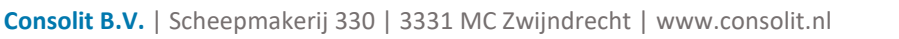

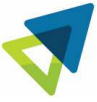

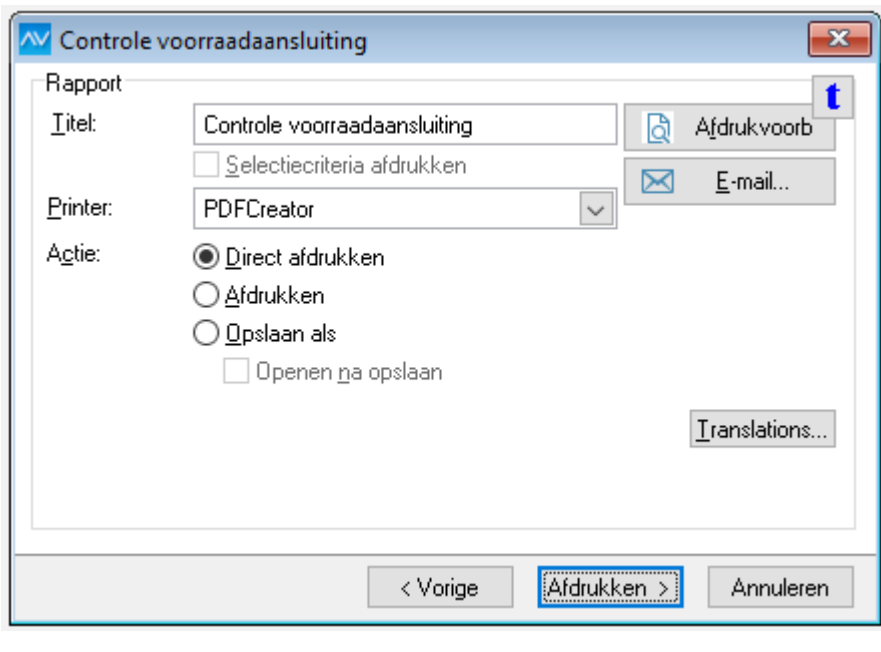

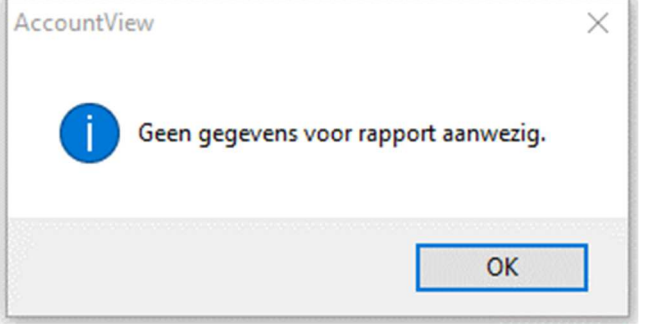

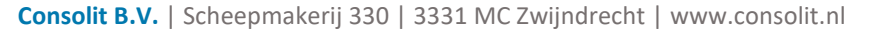

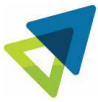

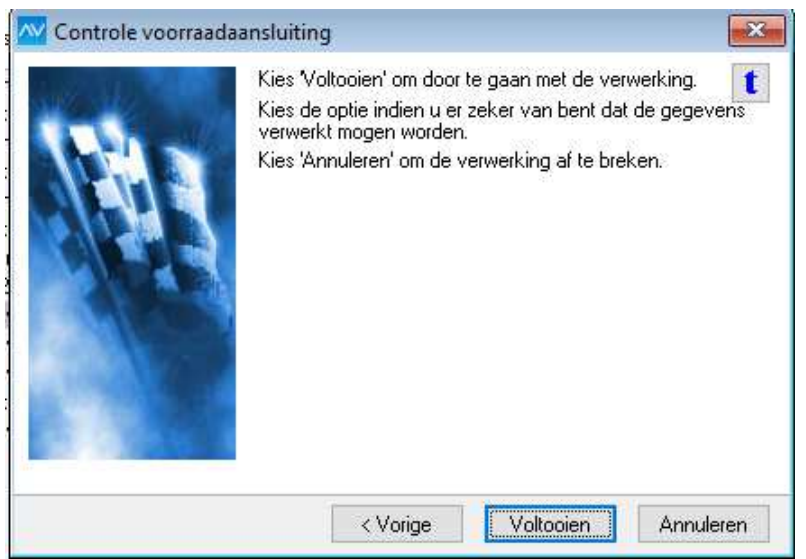

Als u niet beschikt over de menuoptie Bewerken/Controle voorraad-aansluiting dan is de Controle voorraadaansluiting ondergebracht in de AccountView functionaliteit controleren administratie handel (voorraad). U moet dan de voorraad als volgt controleren.

Bestand/Administraties => Document/Controleren/Administratie…

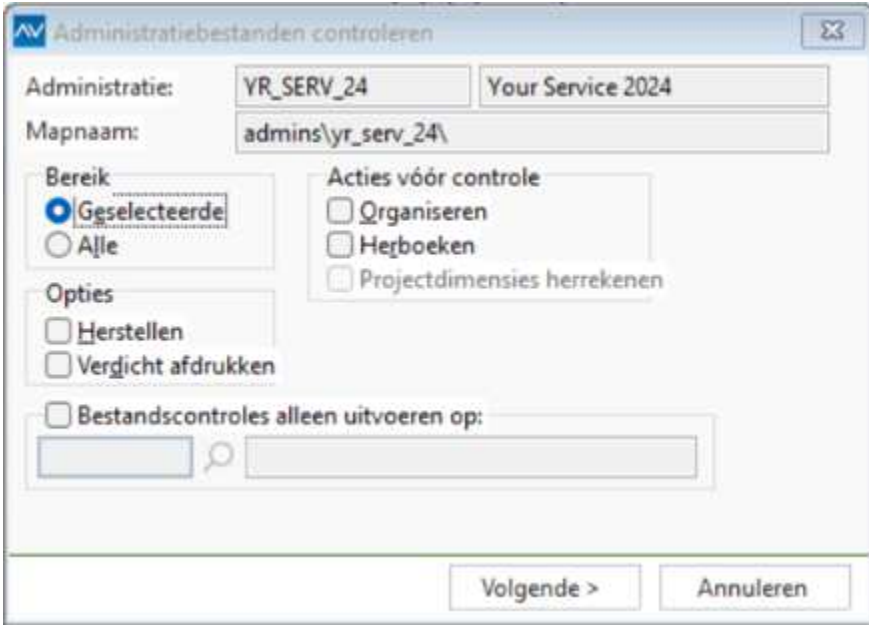

Consolit biedt geen garanties, noch uitdrukkelijk noch impliciet, aan een persoon of instelling, ten aanzien van de geboden informatie. Deze dient te worden aanvaard in de vorm waarin zij wordt verstrekt. Verder gelden geen voorwaarden of garanties met betrekking tot de actualiteit en/of geschiktheid voor een beoogd doel. Consolit zal op geen enkele wijze verantwoordelijk zijn of aansprakelijk gesteld kunnen worden voor de schade van welke aard dan ook, daarbij inbegrepen bijzondere, indirecte en voortvloeiende schade die het gevolg is van, of voortvloeit uit, de hier geboden informatie.

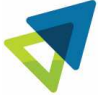

### Kies *Volgende*

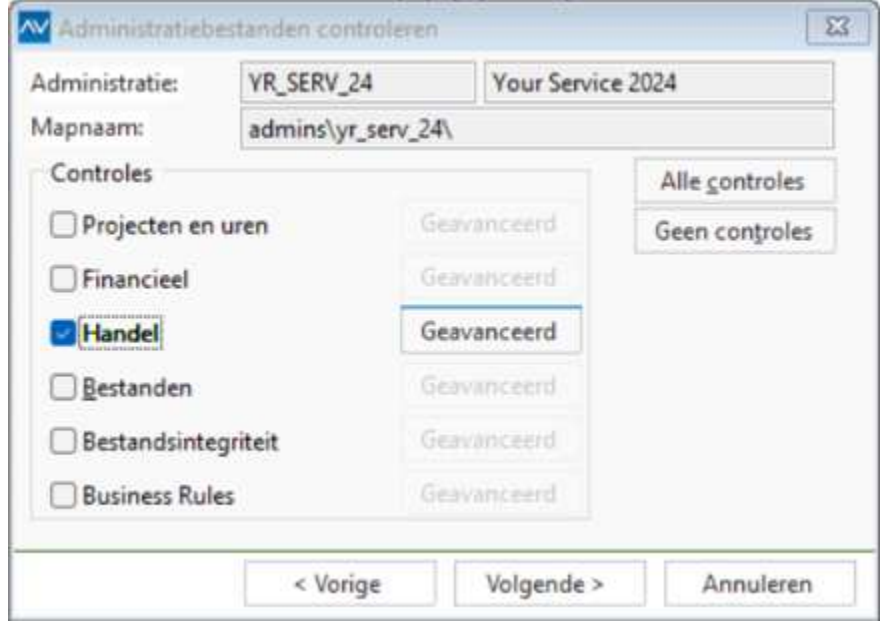

In sommige situaties kan de volgorde van de controles verschillen

### Kies *Geavanceerd om venster Handel te openen*

### *Kies* OK

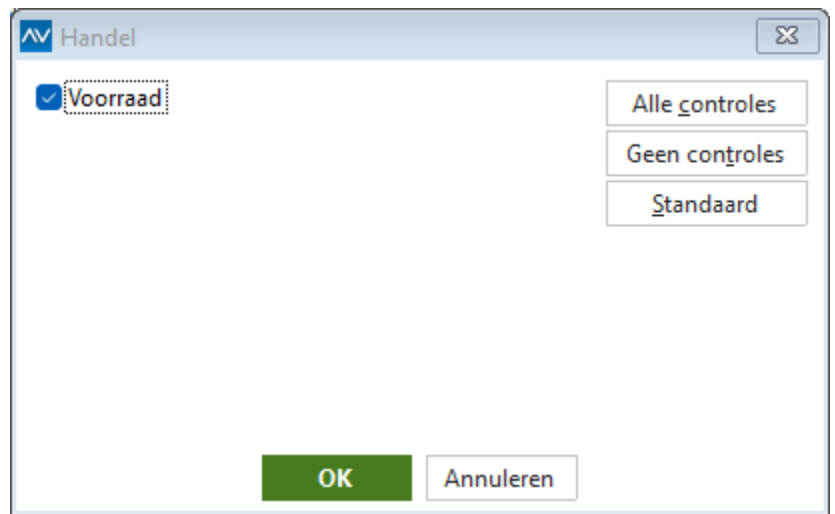

### Kies *Volgende*

Consolit biedt geen garanties, noch uitdrukkelijk noch impliciet, aan een persoon of instelling, ten aanzien van de geboden informatie. Deze dient te worden aanvaard in de vorm waarin zij wordt verstrekt. Verder gelden geen voorwaarden of garanties met betrekking tot de actualiteit en/of geschiktheid voor een beoogd doel. Consolit zal op geen enkele wijze verantwoordelijk zijn of aansprakelijk gesteld kunnen worden voor de schade van welke aard dan ook, daarbij inbegrepen bijzondere, indirecte en voortvloeiende schade die het gevolg is van, of voortvloeit uit, de hier geboden informatie.

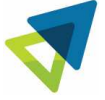

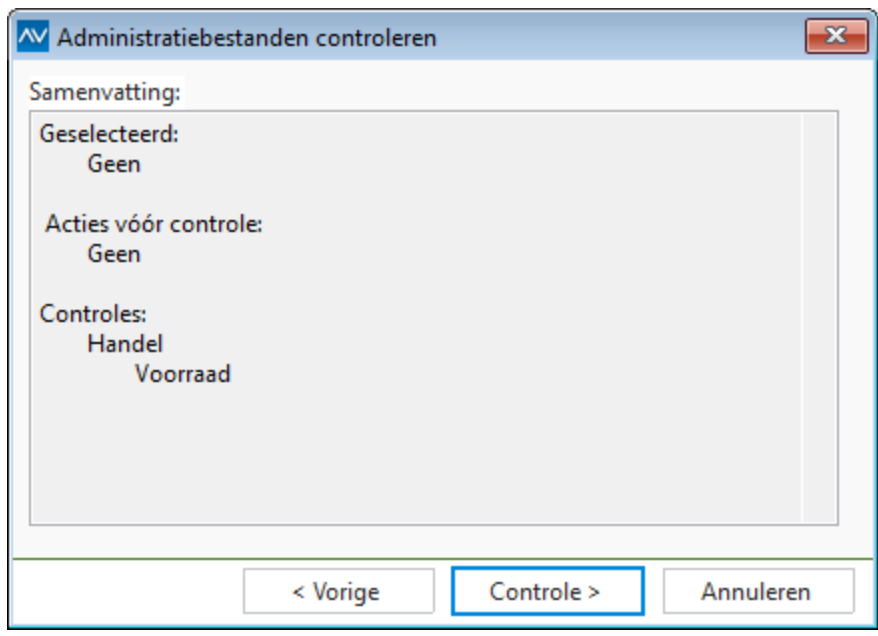

*Kies Controle* 

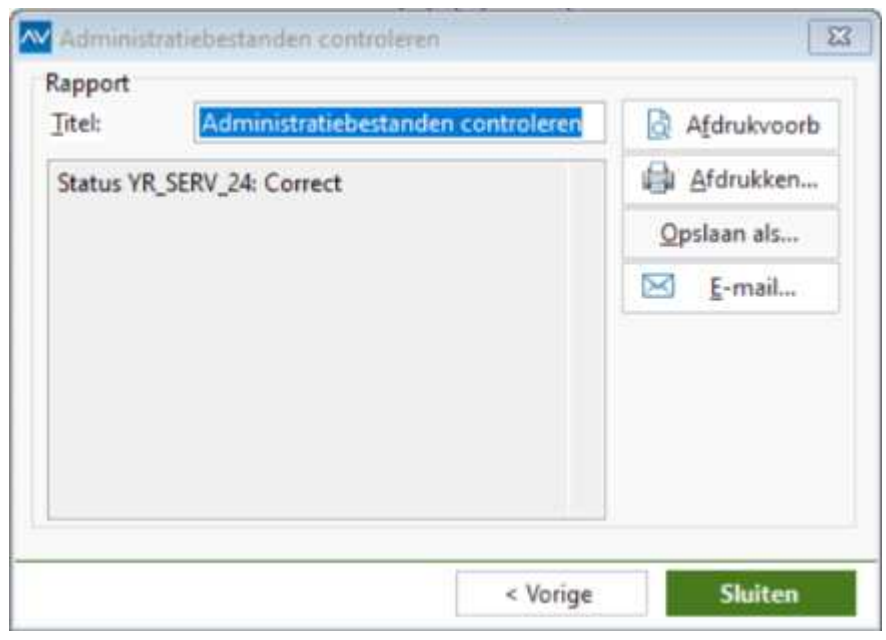

### Kies *Sluiten*

Indien u uw financieel afgesloten werkorders wilt archiveren, kunt u dit in het oude jaar uitvoeren, zodat deze informatie niet wordt meegenomen naar het nieuwe jaar (Zie ook STAP 2K). Ook in het nieuwe boekjaar kunnen de financieel afgesloten werkorders nog worden gearchiveerd.

Consolit biedt geen garanties, noch uitdrukkelijk noch impliciet, aan een persoon of instelling, ten aanzien van de geboden informatie. Deze dient te worden aanvaard in de vorm waarin zij wordt verstrekt. Verder gelden geen voorwaarden of garanties met betrekking tot de actualiteit en/of geschiktheid voor een beoogd doel. Consolit zal op geen enkele wijze verantwoordelijk zijn of aansprakelijk gesteld kunnen worden voor de schade van welke aard dan ook, daarbij inbegrepen bijzondere, indirecte en voortvloeiende schade die het gevolg is van, of voortvloeit uit, de hier geboden informatie.

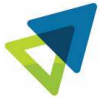

Het werkorder – archief wordt niet overgenomen naar het nieuwe boekjaar. Als u in het boekjaar toch wilt beschikken over het werkorder – archief kunt u het werkorderarchief bijwerken.

- 1. Kies *Document/Stamgegevens administratie => Werkorders archief*
- 2. Kies *Document/Werkorderarchief bijwerken*
- 3. Voer het gewenste aantal jaren in
- 4. Klik op *Bijwerken*

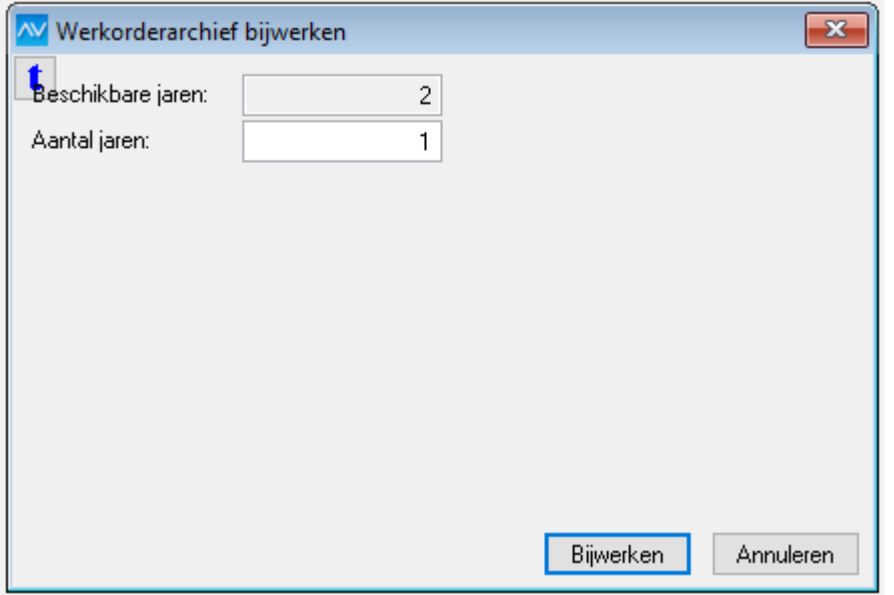

#### **STAP 3D: Gebruikt u de module Partijen?**

Indien u gebruik maakt van de module Partijen dient u na het overnemen van de beginvoorraad alle partijen te herrekenen. Partijen kunt u op de volgende manier herrekenen. Ga naar *Document/Stamgegevens administratie/Partijen* en vervolgens naar *Document/Herrekenen*. **(F8)** 

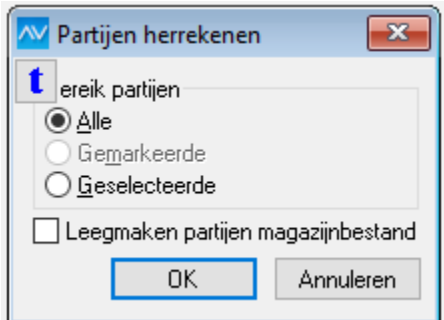

Zet het vinkje bij **Alle** en druk op OK.

Consolit biedt geen garanties, noch uitdrukkelijk noch impliciet, aan een persoon of instelling, ten aanzien van de geboden informatie. Deze dient te worden aanvaard in de vorm waarin zij wordt verstrekt. Verder gelden geen voorwaarden of garanties met betrekking tot de actualiteit en/of geschiktheid voor een beoogd doel. Consolit zal op geen enkele wijze verantwoordelijk zijn of aansprakelijk gesteld kunnen worden voor de schade van welke aard dan ook, daarbij inbegrepen bijzondere, indirecte en voortvloeiende schade die het gevolg is van, of voortvloeit uit, de hier geboden informatie.

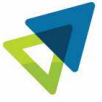

### **STAP 3E: Gebruikt u de module** *Productieorders***?**

Indien u gebruik maakt van de module Productieorders dient u na het overnemen van de beginvoorraad voor alle productieorders de voorraad te controleren. De voorraad is op de volgende manier te controleren en aan te passen. Ga naar *Bestand/ Handel/ Productieorders* en vervolgens naar *Document/Controle voorraad aansluiting*. Zet het vinkje bij *Automatisch herstellen* aan en vul de door u gewenste *aantal decimalen* in.

Als de menu-optie Document/Controle voorraad aansluiting niet zichtbaar/beschikbaar is zie dan de beschrijving bij STAP 3C voor Werkorders I/Werkorders II

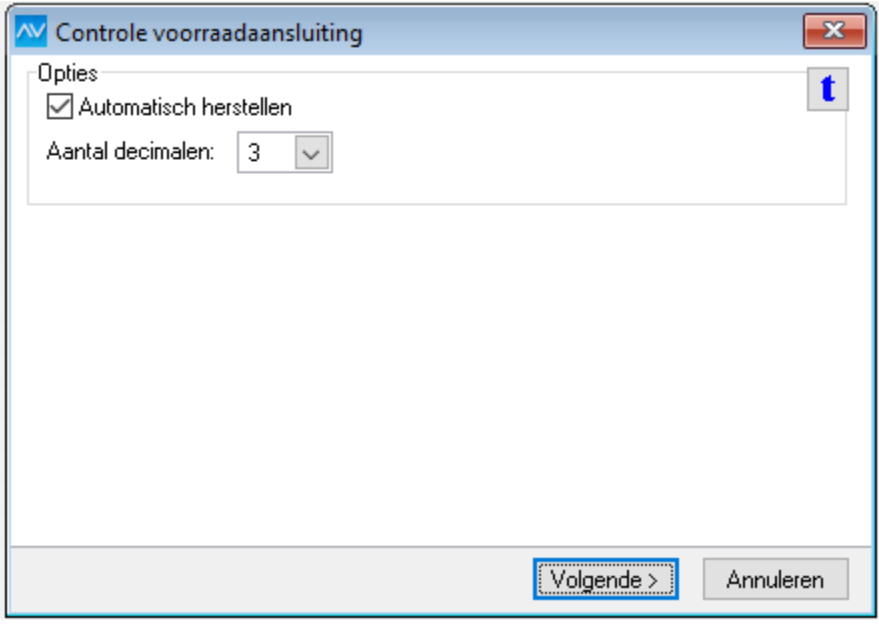

Druk nu op *Volgende*. De voorraad aantallen zullen nu worden gecontroleerd. Druk het rapport af en kies op het scherm dat verschijnt na het afdrukken van het rapport voor V*oltooien*.

#### **STAP 3F: Gebruikt u de module** *Uitgebreide toegangsbeveiliging***?**

Als u over de module *Uitgebreide toegangsbeveiliging I of II* beschikt, moet u alle gebruikers (of gebruikersgroepen) toegang geven tot de administratie 2023. In de afzonderlijke modules gaat u als volgt te werk:

• Alleen *Uitgebreide toegangsbeveiliging I*: U geeft per administratie aan of een gebruiker erin mag werken. Dit staat los van de toegekende rollen. De rollen van een gebruiker gelden voor alle administraties waar de gebruiker toegang tot heeft. Kies *Bestand/Administraties/F6*. Voeg op de tab Gebruikers de gebruikers aan de nieuwe administratie toe.

Consolit biedt geen garanties, noch uitdrukkelijk noch impliciet, aan een persoon of instelling, ten aanzien van de geboden informatie. Deze dient te worden aanvaard in de vorm waarin zij wordt verstrekt. Verder gelden geen voorwaarden of garanties met betrekking tot de actualiteit en/of geschiktheid voor een beoogd doel. Consolit zal op geen enkele wijze verantwoordelijk zijn of aansprakelijk gesteld kunnen worden voor de schade van welke aard dan ook, daarbij inbegrepen bijzondere, indirecte en voortvloeiende schade die het gevolg is van, of voortvloeit uit, de hier geboden informatie.

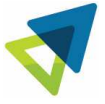

- *Uitgebreide toegangsbeveiliging II*: U kunt per administratie rollen voor een gebruiker toekennen. Na toekenning van rollen heeft de gebruiker automatisch toegang tot de administratie. Kies *Document/Stamgegevens Systeem/Gebruikers/F6* (of *Document/Stamgegevens Systeem/Gebruikersgroepen/F6*) om het venster *Stamgegevens gebruiker* op te vragen. Selecteer op de tab *Rollen* uw administratie 2024 in het venster *Administratie*. Nu kunt u de rollen van de gebruiker (of gebruikersgroep) voor de nieuwe administratie toekennen.
	- **Tip**: *Zorg ervoor dat de gebruikers (of gebruikersgroepen) na de jaarovergang geen toegang meer hebben tot administratie 2023. Zo voorkomt u dat er per ongeluk nog in de oude administratie wordt geboekt.*

## **STAP 3G: Maakt u gebruik van kopiedocumenten?**

Als u beschikt over AccountView Team of Business met de module *Facturering* en/of *Inkoop*, dan dient u het pad voor de kopiedocumenten te controleren. Dat doet u als volgt:

- 1. Kies *Opties/ Instellingen/ Administratie /Algemeen* in administratie 2024.
- 2. Controleer en wijzig zo nodig de inhoud van het veld *Directory Kopiedoc*. Standaard is daar de waarde uit administratie 2023 overgenomen. Wijzig dit veld als u de kopiedocumenten per administratie gescheiden wilt houden.

#### **STAP 3H: Maakt u gebruik van de bedrijfskalender?**

Als u gebruik maakt van de bedrijfskalender in AccountView, dient deze kalender in de nieuwe administratie (2024) te worden bijgewerkt. Dit geldt vooral indien u gebruik maakt van *Verhuur* en/of *Productieorders*.

- 1. Kies *Document/Stamgegevens administratie/Bedrijfskalender* in administratie 2024.
- 2. Controleer en pas zo nodig de verschillende datums aan voor o.a.  $1^e$  en  $2^e$  kerstdag.

#### **STAP 3I: Maakt u gebruik van de module Serienummers of Objecten?**

Voordat u met de nieuwe administratie kunt gaan werken kunt u de onder stap 2L uitgezette vinkje weer aanzetten. In de Opties/*administratie-instellingen Consolit* op tabblad *Handel* moet het vinkje *Invoer alle objecten verplicht (voorraad)* wordt aangevinkt. Verder kunt u bepalen op welke momenten de controle of alle objecten zijn ingevoerd plaats moeten vinden.

Consolit biedt geen garanties, noch uitdrukkelijk noch impliciet, aan een persoon of instelling, ten aanzien van de geboden informatie. Deze dient te worden aanvaard in de vorm waarin zij wordt verstrekt. Verder gelden geen voorwaarden of garanties met betrekking tot de actualiteit en/of geschiktheid voor een beoogd doel. Consolit zal op geen enkele wijze verantwoordelijk zijn of aansprakelijk gesteld kunnen worden voor de schade van welke aard dan ook, daarbij inbegrepen bijzondere, indirecte en voortvloeiende schade die het gevolg is van, of voortvloeit uit, de hier geboden informatie.

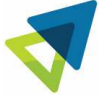

#### Tabblad Handel

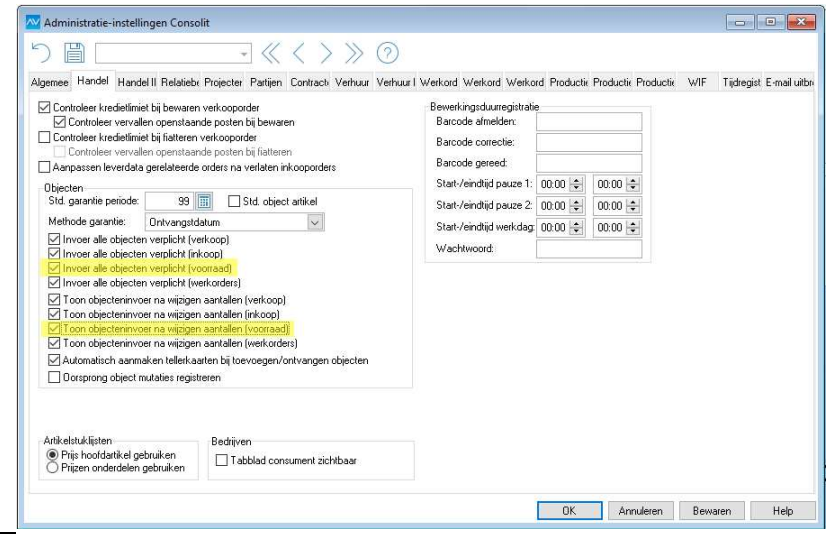

Let op: Consolit raad u aan om alle vinkjes aan te zetten voor zowel Verkoop, Inkoop, Voorraad en Werkorders. Afhankelijk van uw module samenstelling zijn hier meer of minder vinkjes zichtbaar.

#### **STAP 4: IN BEIDE BOEKJAREN BOEKEN!**

Zoals gezegd kent AccountView een flexibele eindejaarsverwerking. U hoeft de administratie van 2023 niet af te sluiten om de administratie 2024 te openen. U kunt gewoon doorgaan met het invoeren van boekingen (**in dagboeken!**) in de administratie van 2023. Door de beginbalans opnieuw over te nemen (*Document/Overnemen/Beginbalans*) sluiten beide administraties weer volledig op elkaar aan. Hierna kunt u ook de vergelijkende cijfers overnemen (*Document/Overnemen/Vergelijkende cijfers*).

Als uw accountant bijvoorbeeld de afschrijvingen over 2023 heeft berekend, nadat u al begonnen bent met het boeken in het nieuwe boekjaar, dan boekt u de afschrijvingen gewoon in de administratie van 2023, bijvoorbeeld in periode 13. Vervolgens neemt u de beginbalans opnieuw over in de administratie van 2024 en beide administraties sluiten weer op elkaar aan.

#### **STAP 4A: Alleen nog boeken in dagboeken 2023!**

U kunt gewoon doorgaan met het boeken in dagboeken in de administratie 2023, maar niet in de modules *Verkoopfacturen, Verkooporders, Inkoop, Ontvangsten, Inkoopfacturen* of *Voorraad en Werkorders*. Boekingen in dergelijke modules worden namelijk overgenomen met *Document/Administratie aanmaken*, terwijl boekingen in dagboeken worden overgenomen met *Document/Overnemen/Beginbalans*.

Consolit biedt geen garanties, noch uitdrukkelijk noch impliciet, aan een persoon of instelling, ten aanzien van de geboden informatie. Deze dient te worden aanvaard in de vorm waarin zij wordt verstrekt. Verder gelden geen voorwaarden of garanties met betrekking tot de actualiteit en/of geschiktheid voor een beoogd doel. Consolit zal op geen enkele wijze verantwoordelijk zijn of aansprakelijk gesteld kunnen worden voor de schade van welke aard dan ook, daarbij inbegrepen bijzondere, indirecte en voortvloeiende schade die het gevolg is van, of voortvloeit uit, de hier geboden informatie.

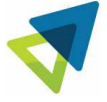

Tevens mogen na de eindejaarsverwerking in het oude boekjaar **GEEN** onderhoudsverplichtingen en facturen voor (service)contracten en/of verhuurcontracten worden aangemaakt. Dit geldt ook voor de aanmaak van Verzendingen.

#### **STAP 4B: Hoe kan ik het beginsaldo van mijn dagboek wijzigen?**

Het beginsaldo van bank-, kas- of giroboeken kunt u achteraf nog wijzigen met *Bewerken/Beginsaldo* als u de eerste bladzijde van het dagboek selecteert.

### **STAP 4C: Hoe kan ik volgnummers wijzigen die automatisch worden uitgedeeld?**

- 1. Druk een proeffactuur af, zodat het eerste volgnummer wordt aangemaakt.
- 2. Kies *Opties/Instellingen/Volgnummers* in administratie 2024.
- 3. Selecteer nummergroep *Verkoopfactuur*.
- 4. Kies *Wijzigen* om de factuurnummering te wijzigen.

Voor inkoopvolgnummers geldt een vergelijkbare werkwijze. Als u de verkoopfacturen in een dagboek van het type *Verkoop* invoert, kunt u in de stamgegevens van dit dagboek het veld *Document-/factuurnummers automatisch uitdelen* markeren bij het aanmaken van het dagboek. De document-/factuurnummers worden bij het aanmaken van een dagboekbladzijde automatisch voor u ingevoerd. Deze nummering kunt u in het veld *Verkoop: Factuurnummer* in het venster *Volgnummers* wijzigen, nadat u de eerste bladzijde in het dagboek heeft aangemaakt.

### **STAP 4D: Hoe kan ik perioden in het oude boekjaar blokkeren?**

Wanneer u de nieuwe administratie voor het nieuwe boekjaar in gebruik heeft genomen, kunt u de perioden in de oude administratie blokkeren. Dit kunt u doen door de oude administratie te openen en te kiezen voor *Opties/ Instellingen/ Administratie/ Algemeen*.

administratiese vult und vult uit verlang van die verskille verlaag van die verskille van die verskille van die<br>Administratiese verskille verskille van die verskille van die verskille van die verskille van die verskille va periode willen maken, dan kunt u de periode deblokkeren door een lagere periode in te vullen. De periode in te<br>De periode in te vullent van door een lagere periode in te vullen. De periode in te vullent van de periode in **Tip***:* Gebruik **niet** de AccountView optie **Periode afsluiten**, hiermee worden de perioden definitief afgesloten en kunnen er geen correcties meer worden uitgevoerd!

Nadat en/of voordat bovenstaande standaard AccountView jaar-overgangs-handelingen zijn/worden uitgevoerd moet u in het geval dat u beschikt over de Consolit Business Module *Productieorders, Projectenbewaking* en/of *Werkorders II* extra handelingen uitvoeren.

Consolit biedt geen garanties, noch uitdrukkelijk noch impliciet, aan een persoon of instelling, ten aanzien van de geboden informatie. Deze dient te worden aanvaard in de vorm waarin zij wordt verstrekt. Verder gelden geen voorwaarden of garanties met betrekking tot de actualiteit en/of geschiktheid voor een beoogd doel. Consolit zal op geen enkele wijze verantwoordelijk zijn of aansprakelijk gesteld kunnen worden voor de schade van welke aard dan ook, daarbij inbegrepen bijzondere, indirecte en voortvloeiende schade die het gevolg is van, of voortvloeit uit, de hier geboden informatie.

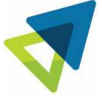

### **STAP 4E: Consolit projecten – Overnemen gedetailleerde projectinformatie**

Nadat bovenstaande standaard AccountView jaar-overgangs-handelingen zijn uitgevoerd, kunt u in het geval dat u beschikt over de Consolit Business Module *Projectenbewaking/Onderhanden werk* en/of *Werkorders II* nog een extra handeling uitvoeren: het overnemen van de gedetailleerde projectinformatie.

Indien u deze stap uitvoert kunt u in het nieuwe jaar de projectkaart van de lopende projecten tot in detail inzien (de optie *Alleen diverse kosten overnemen* is bij deze stap niet van toepassing)

# **Let op: Consolit adviseert echter om deze volledige stap over te slaan indien de gedetailleerde gegevens niet gebruikt worden omdat hierdoor extra informatie in het journaal wordt opgeslagen welke kan leiden tot langere wachttijden bij opvraging.**

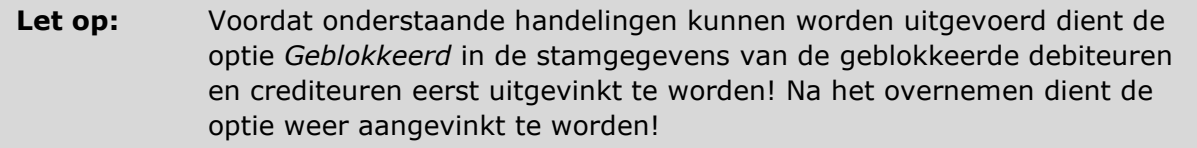

- 1. Ga naar *Bestand/Administraties*, zet de blauwe balk op de nieuwe, voor 2024, aangemaakte administratie.
- 2. Ga naar *Document/Overnemen gedetailleerde projectinformatie…*

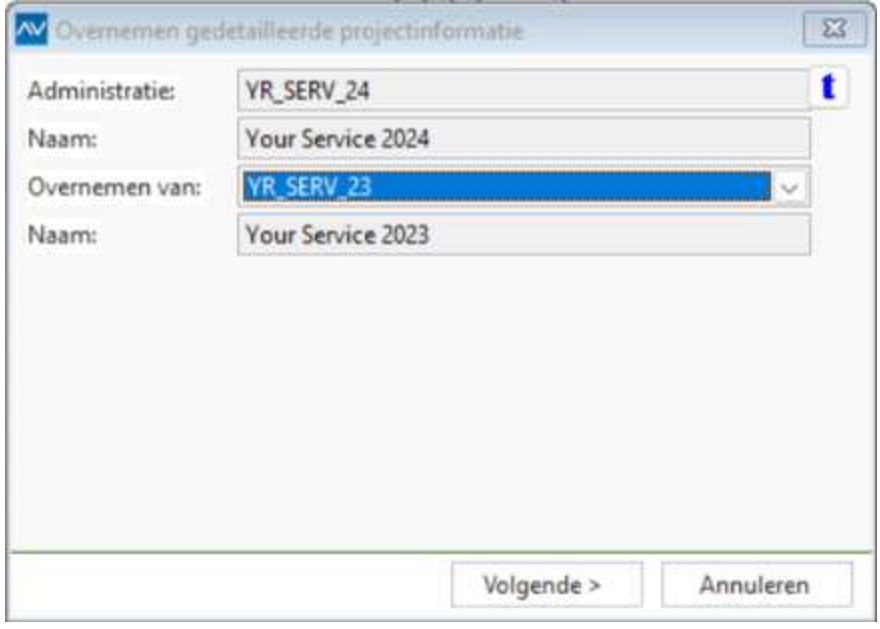

Consolit biedt geen garanties, noch uitdrukkelijk noch impliciet, aan een persoon of instelling, ten aanzien van de geboden informatie. Deze dient te worden aanvaard in de vorm waarin zij wordt verstrekt. Verder gelden geen voorwaarden of garanties met betrekking tot de actualiteit en/of geschiktheid voor een beoogd doel. Consolit zal op geen enkele wijze verantwoordelijk zijn of aansprakelijk gesteld kunnen worden voor de schade van welke aard dan ook, daarbij inbegrepen bijzondere, indirecte en voortvloeiende schade die het gevolg is van, of voortvloeit uit, de hier geboden informatie.

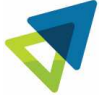

3. Kies bij *Overnemen van*: voor de administratie van vorig jaar.

#### 4. Kies voor **Volgende**.

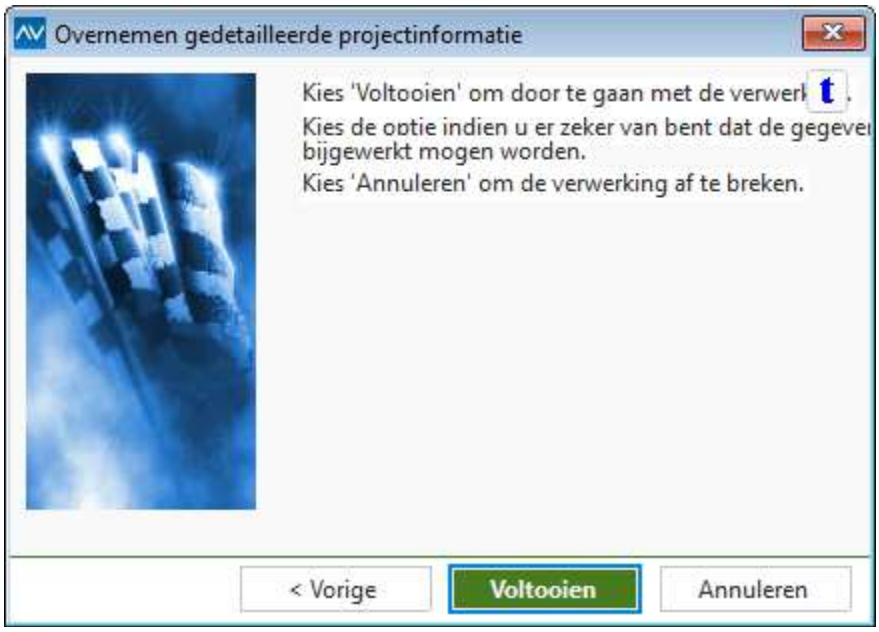

5. Kies voor **Voltooien**.

Het resultaat van het overnemen van de gedetailleerde projectinformatie is dat dagboekbladzijde **2** is aangemaakt in memoriaal dagboek. Deze bladzijde mag **NIET** handmatig worden gewijzigd of verwijderd.

**Tip:** U kunt de gedetailleerde projectinformatie meerdere keren overnemen uit het voorgaande boekjaar.

**Tip:** Als u na het overnemen van de gedetailleerde projectinformatie in het nieuwe boekjaar toch nog wijzigingen in het oude boekjaar heeft gedaan met betrekking tot projecten, dient u de gedetailleerde projectinformatie opnieuw over te nemen. Ook na het opnieuw overnemen van de beginbalans is het raadzaam de gedetailleerde projectinformatie opnieuw over te nemen.

#### **STAP 4F: Blokkeren van de gedeblokkeerde stamgegevens**

Blokkeer de debiteuren/crediteuren/artikelen welke in stap 2E gedeblokkeerd zijn.

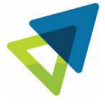

Consolit biedt geen garanties, noch uitdrukkelijk noch impliciet, aan een persoon of instelling, ten aanzien van de geboden informatie. Deze dient te worden aanvaard in de vorm waarin zij wordt verstrekt. Verder gelden geen voorwaarden of garanties met betrekking tot de actualiteit en/of geschiktheid voor een beoogd doel. Consolit zal op geen enkele wijze verantwoordelijk zijn of aansprakelijk gesteld kunnen worden voor de schade van welke aard dan ook, daarbij inbegrepen bijzondere, indirecte en voortvloeiende schade die het gevolg is van, of voortvloeit uit, de hier geboden informatie.

## **STAP 4G: Tijd voor de voorjaarsschoonmaak?**

Het nieuwe jaar is trouwens een uitstekend moment om grootboekrekeningen, kostenplaatsen, artikelen, debiteuren of crediteuren te verwijderen, die u toch nooit meer gebruikt. Voorwaarde is wel dat die stamgegevens in de administratie van 2024 niet worden gebruikt: er mag niet op zijn geboekt. Houdt er ook rekening mee dat er afwijkingen kunnen optreden bij het overnemen van vergelijkende cijfers, omdat u dan de cijfers mist van de verwijderde grootboekrekeningen uit de voorgaande jaren. Hetzelfde geldt voor het controleren (en zo nodig wijzigen) van uw valutakoersen.

Als een stamgegeven toch wordt gebruikt, wordt dit gemeld door AccountView en kunt u het niet meer in dit jaar verwijderen. Om ervoor te zorgen dat dit stamgegeven verder niet meer wordt gebruikt, kunt u het blokkeren. Markeer het veld *Geblokkeerd* in het betreffende stamgegevensvenster (in *Stamgegevens debiteur* bijvoorbeeld op de tab *Instellingen*).

### **STAP 4H: Gebruikt u de modules** *Verkoop-, Inkoop-* **of** *Voorraadhistorie II***?**

U vindt hier hoe u het venster *Artikelhistorie meerdere jaren* kunt vullen met de artikelhistorie van het vorige jaar (of voorgaande jaren). In dit venster kunt u dan de rapportage opvragen die zich uitstrekt over meerdere jaren (of delen daarvan).

**Voordat** u de artikelhistorie van het vorige jaar kunt overnemen, moet u het volgende doen:

- 1. Kies *Bestand/Administraties* en selecteer het nieuwe boekjaar.
- 2. Kies F6 om het venster *Stamgegevens administratie* te openen.
- 3. Controleer of het veld *Admin vorig jaar* de juiste administratie bevat. Voer de juiste administratie in als het veld leeg is.
- 4. Indien u geblokkeerde stamgegevens heeft die geen saldi vertonen en die u wilt verwijderen, dient u dit in de nieuwe administratie (2024) te doen **voordat** u de optie *Document/Overnemen Artikelhistorie meerdere jaren* uitvoert (zie ook STAP 2E).
- 5. Indien u werkorders wilt archiveren dient u dit te doen in de oude administratie (2023), voordat u *Overnemen artikelhistorie meerdere jaren* uitvoert.

Zo neemt u de historie van het vorige boekjaar over in het huidige:

- 1. Kies *Bestand/Openen*, selecteer het nieuwe boekjaar en kies *OK*.
- 2. Kies *Document/Stamgegevens administratie/Artikelhistoriebladzijden meerdere jaren***.**
- 3. Kies *Document/Artikelhistorie bijwerken*.
- 4. Voer 2 in het veld *Aantal jaren* in (of eventueel een hoger aantal als dat mogelijk is).
- 5. Demarkeer het veld *Alleen gegevens huidig jaar bijwerken*.
- 6. Kies *Volgende*. De historie wordt nu overgenomen.

Consolit biedt geen garanties, noch uitdrukkelijk noch impliciet, aan een persoon of instelling, ten aanzien van de geboden informatie. Deze dient te worden aanvaard in de vorm waarin zij wordt verstrekt. Verder gelden geen voorwaarden of garanties met betrekking tot de actualiteit en/of geschiktheid voor een beoogd doel. Consolit zal op geen enkele wijze verantwoordelijk zijn of aansprakelijk gesteld kunnen worden voor de schade van welke aard dan ook, daarbij inbegrepen bijzondere, indirecte en voortvloeiende schade die het gevolg is van, of voortvloeit uit, de hier geboden informatie.

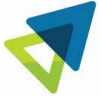

**Tip:** Indien u beschikt over AV versie 9.0C rev. 1 of hoger dan kunt u in de administratie instellingen onder Handel en vervolgens **Art.Hist.Jaren** de opties Dynamisch bijwerken activeren en eventueel een selectie maken van typen welke moeten worden bijgewerkt.

### **STAP 4I: Gebruikt u de module Gekoppelde BV's?**

Indien u gebruik maakt van de module gekoppelde BV's dient u in de administratie van het nieuwe jaar bij de koppeldebiteur de administratiecode van het nieuwe jaar in te voeren.

#### **STAP 4J: Controle administratie**

Voordat de nieuwe administratie in gebruik wordt genomen is het raadzaam om deze te controleren op minimaal onderdelen Financieel en Bestandsintegriteit.

Daarna (indien controle rapport geen fouten aangeeft) visueel controleren of de administratie correct door de meest belangrijke gegevens en stamdata te controleren.

Consolit biedt geen garanties, noch uitdrukkelijk noch impliciet, aan een persoon of instelling, ten aanzien van de geboden informatie. Deze dient te worden aanvaard in de vorm waarin zij wordt verstrekt. Verder gelden geen voorwaarden of garanties met betrekking tot de actualiteit en/of geschiktheid voor een beoogd doel. Consolit zal op geen enkele wijze verantwoordelijk zijn of aansprakelijk gesteld kunnen worden voor de schade van welke aard dan ook, daarbij inbegrepen bijzondere, indirecte en voortvloeiende schade die het gevolg is van, of voortvloeit uit, de hier geboden informatie.

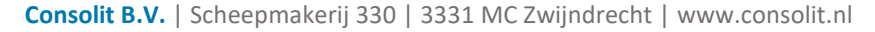

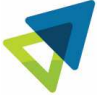

#### **STAP5: EXTERNE KOPPELINGEN EN AUTOMATISCHE PROCESSEN**

#### **STAP 5A: Gebruikt u alerts?**

Indien u gebruik maakt van alerts dan deze controleren, koppelen aan de juiste administratie(s) en starten.

### **STAP 5B: Gebruikt u Consolit Automation Scripts?**

Indien u gebruik maakt van Consolit Automation Scripts dan deze controleren en starten.

### **STAP 5C: Gebruikt u de module .NET Back-Office Server?**

Indien u gebruik maakt van de module .NET Back-Office Server dient u in de aangeleverde scriptjes rekening te houden met de gewijzigde administratie-code. Indien u in de scriptjes aangeeft voor welke administratie de scriptjes bestemd zijn dient u het programma dat de scriptjes aanmaakt te (laten) modificeren.

### **STAP 5D: Gebruikt u de Consolit module SQL Connector?**

Indien u direct gaat werken met de 2024 administratie raadpleeg dan het document *Eindejaarsprocedure Consolit SQL connector 2023-2024*. Anders denkt u eraan om de synchronisatie weer te starten, start sync.

### **STAP 5E: Gebruikt u een ODBC-koppeling?**

Indien u een ODBC-koppeling gebruikt dan dient verbindingsgegevens (DSN) aan te passen m.b.t. de nieuwe administratie (pad en DBC verwijzing).

## **STAP 5F: Gebruikt u Elvy?**

Vergeet niet om de nieuw aangemaakte administraties toe te voegen in Elvy en daarna de Elvy service te starten.

#### **STAP 5G: Gebruikt u Data Connector?**

Vergeet niet om in de Data Connector de administratie 2024 te koppelen en daarna de Data Connector service te starten en/of een Full Sync uit te voeren.

Consolit biedt geen garanties, noch uitdrukkelijk noch impliciet, aan een persoon of instelling, ten aanzien van de geboden informatie. Deze dient te worden aanvaard in de vorm waarin zij wordt verstrekt. Verder gelden geen voorwaarden of garanties met betrekking tot de actualiteit en/of geschiktheid voor een beoogd doel. Consolit zal op geen enkele wijze verantwoordelijk zijn of aansprakelijk gesteld kunnen worden voor de schade van welke aard dan ook, daarbij inbegrepen bijzondere, indirecte en voortvloeiende schade die het gevolg is van, of voortvloeit uit, de hier geboden informatie.

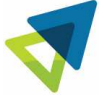

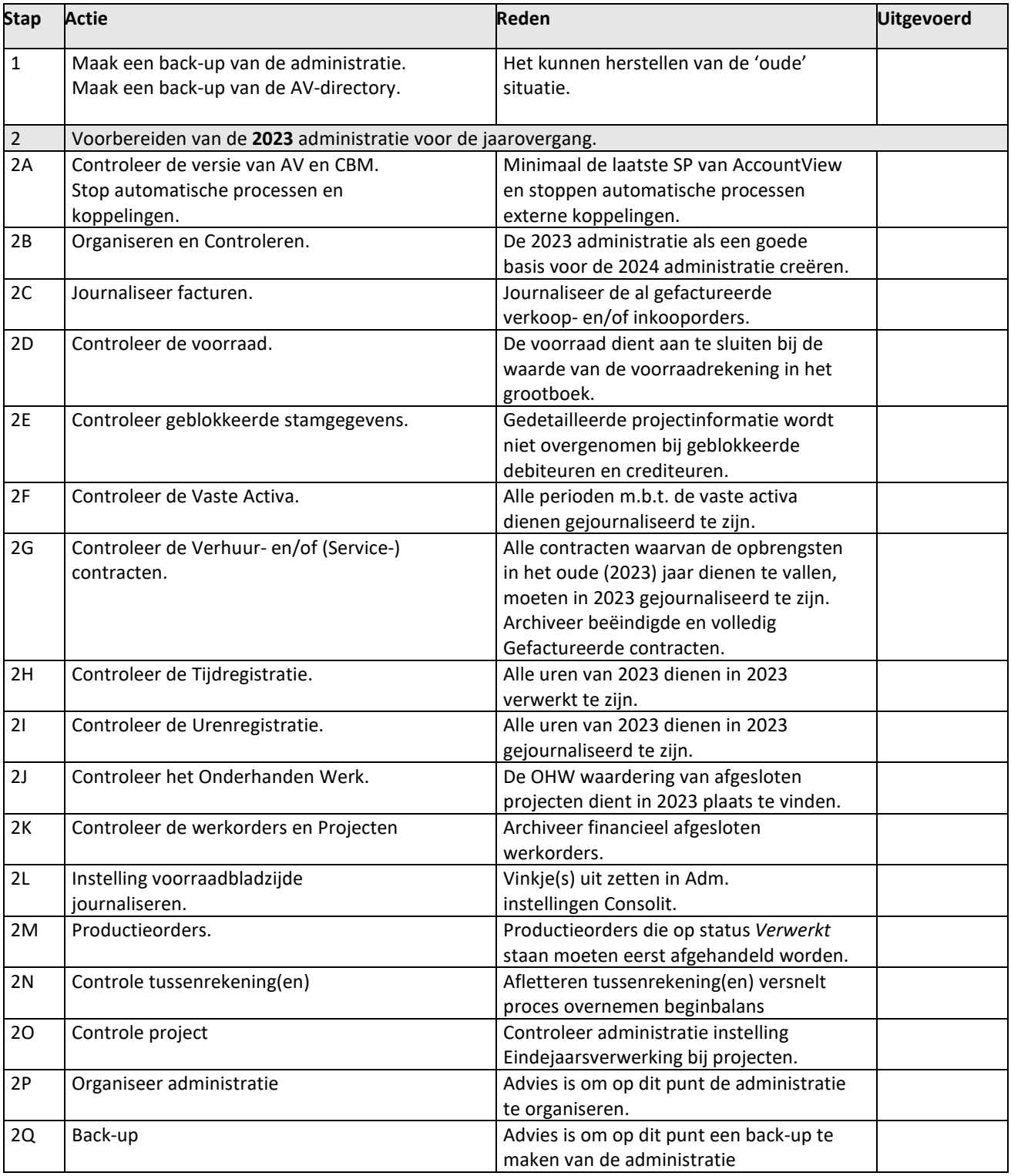

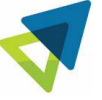

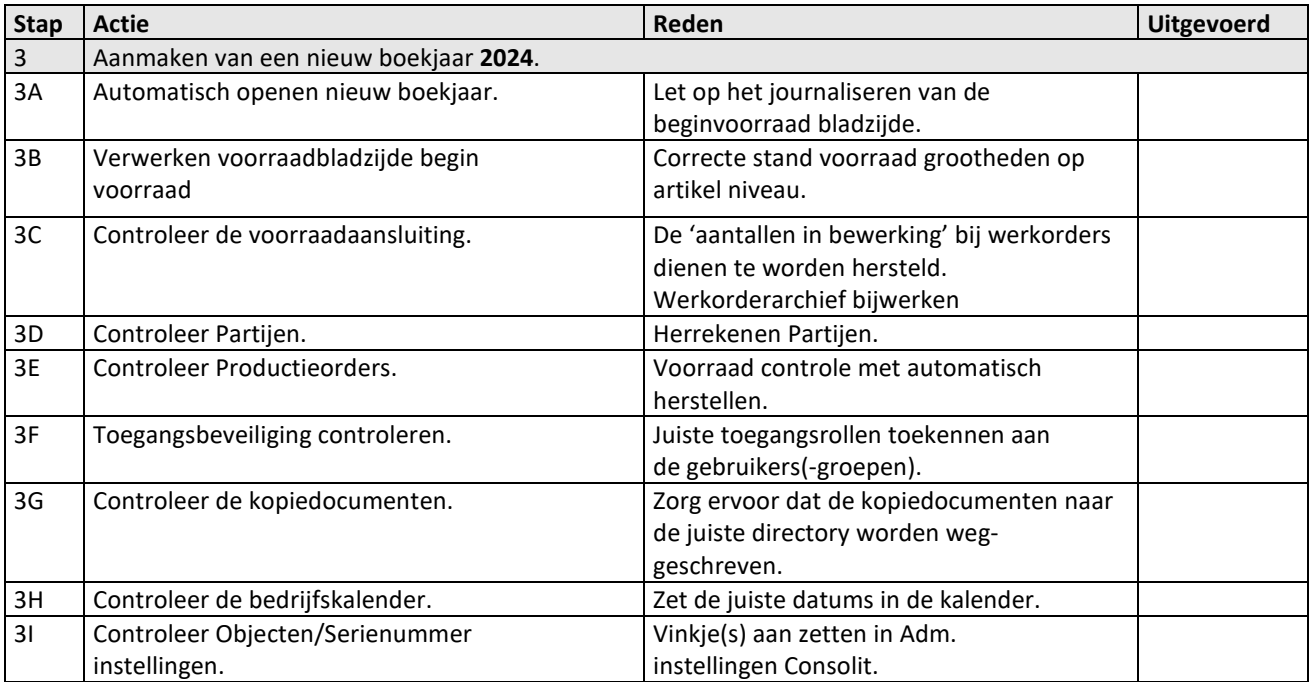

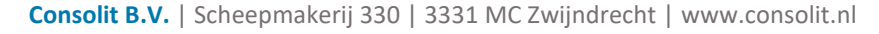

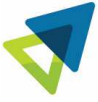

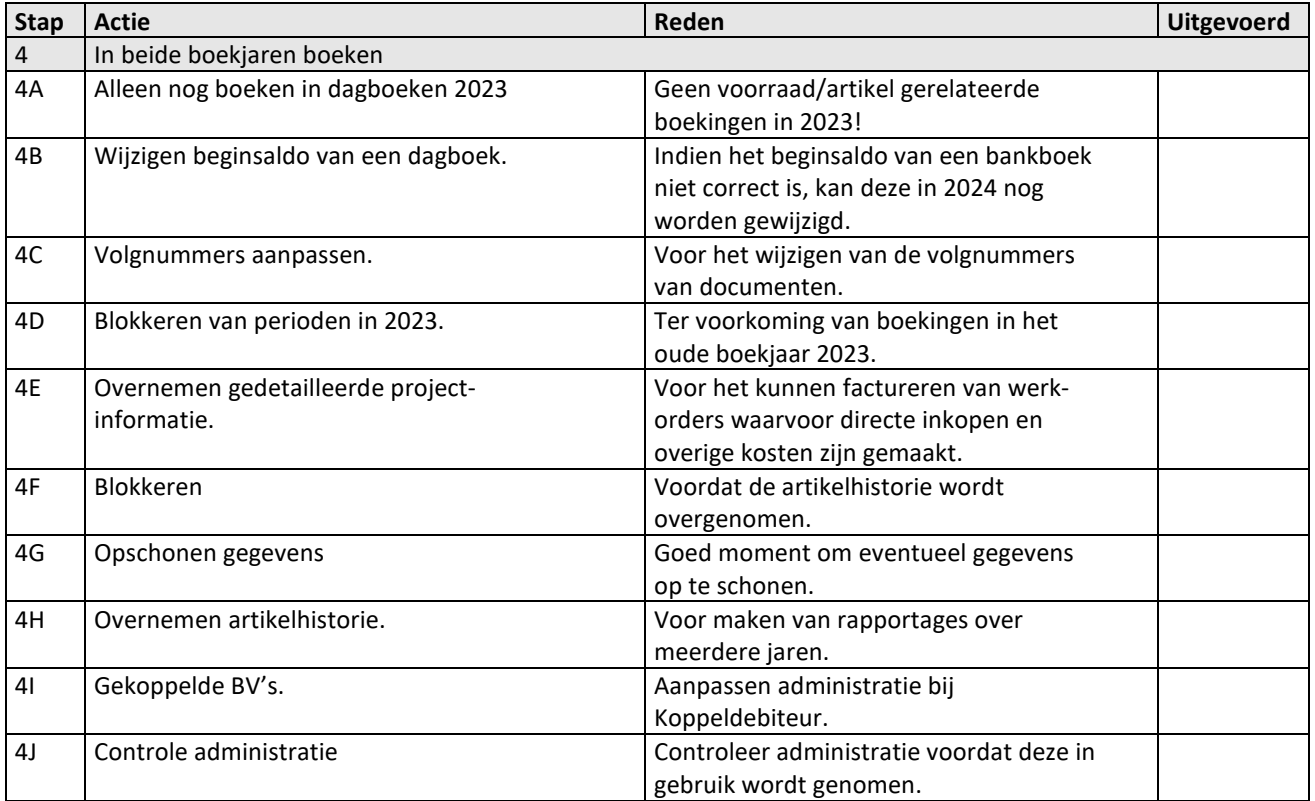

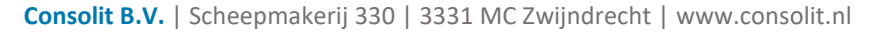

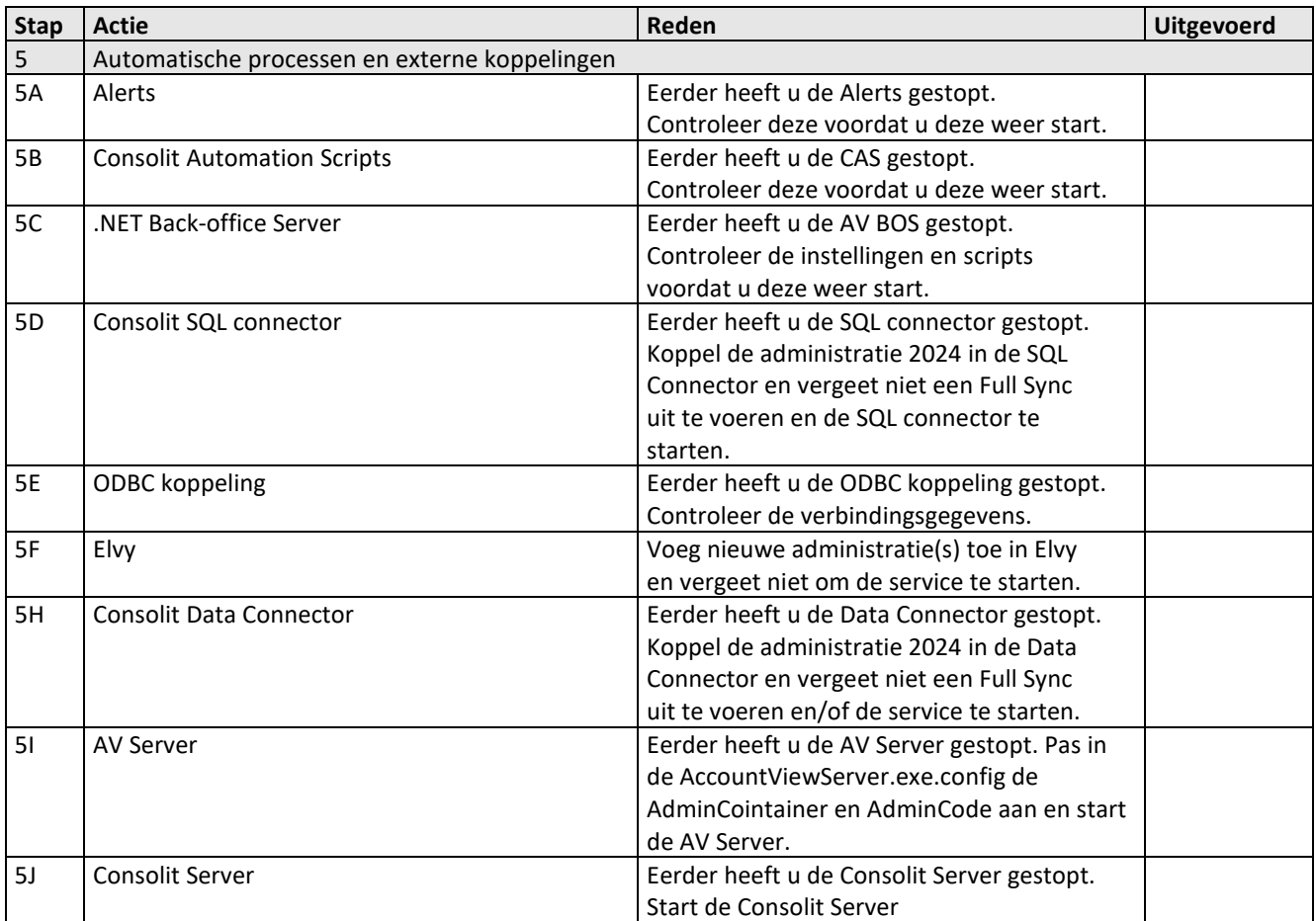

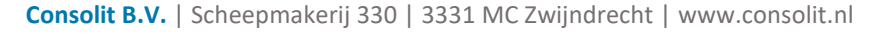